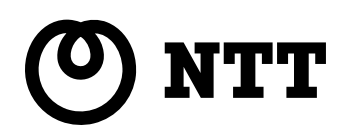

## **VocaLink** -

VocaLink -

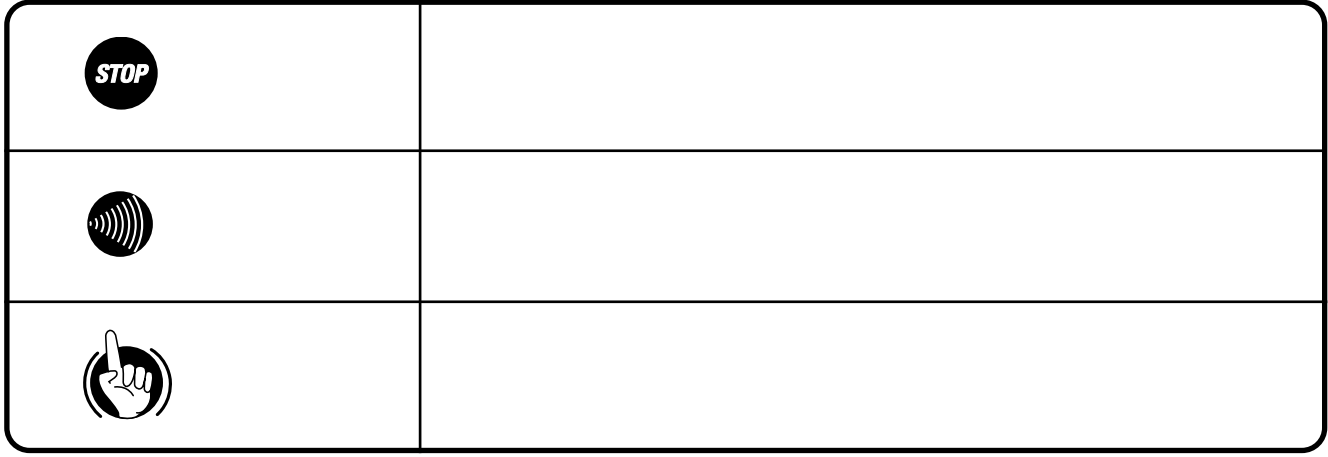

Windows® 95 Microsoft® Windows® 95 operating system Windows®98 Microsoft® Windows® 98 operating system Windows® Me Microsoft® Windows® Millennium Edition operating system WindowsNT®4.0 Microsoft® WindowsNT® operating system Version4.0 Windows® 2000 Microsoft® Windows® 2000 operating system Windows WindowsNT Microsoft Corporation Pentium Intel Corporation

### 外線へ電話をおかけになる際に、市外局番+市内局番+加入者番号(03-XXXX-XXXX)以外の電話番号および VocaLink -ISDN VocaLink VocaLink -ISDN

This equipment is designed for use in Japan only and cannot be used in any other country.

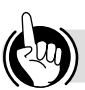

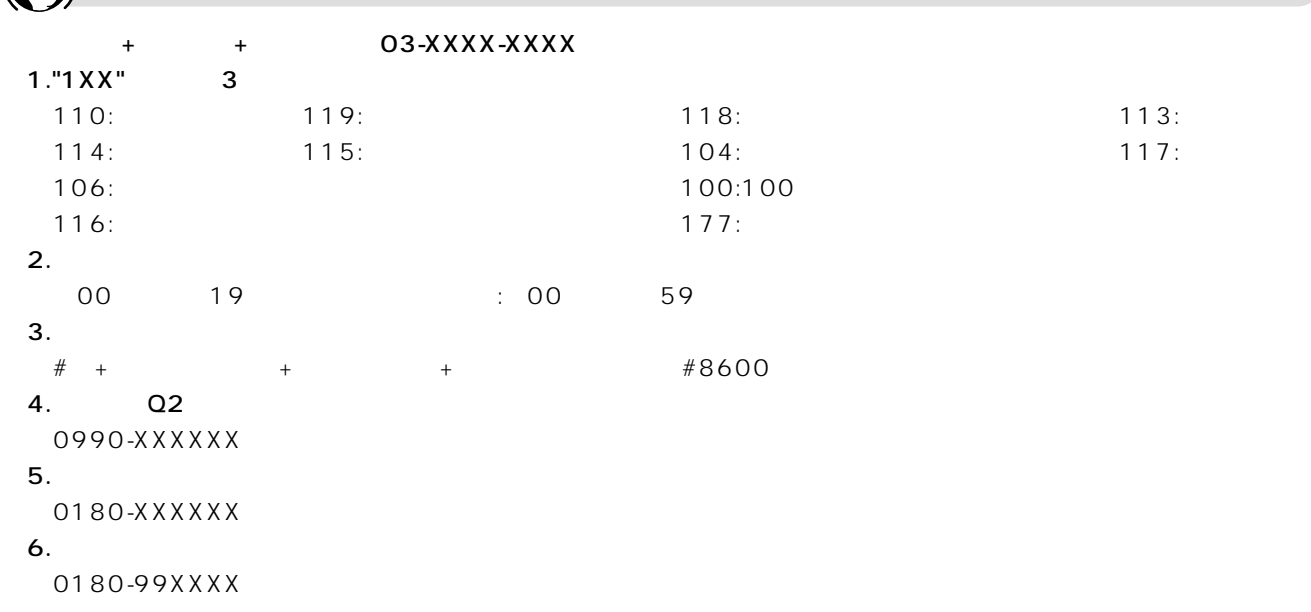

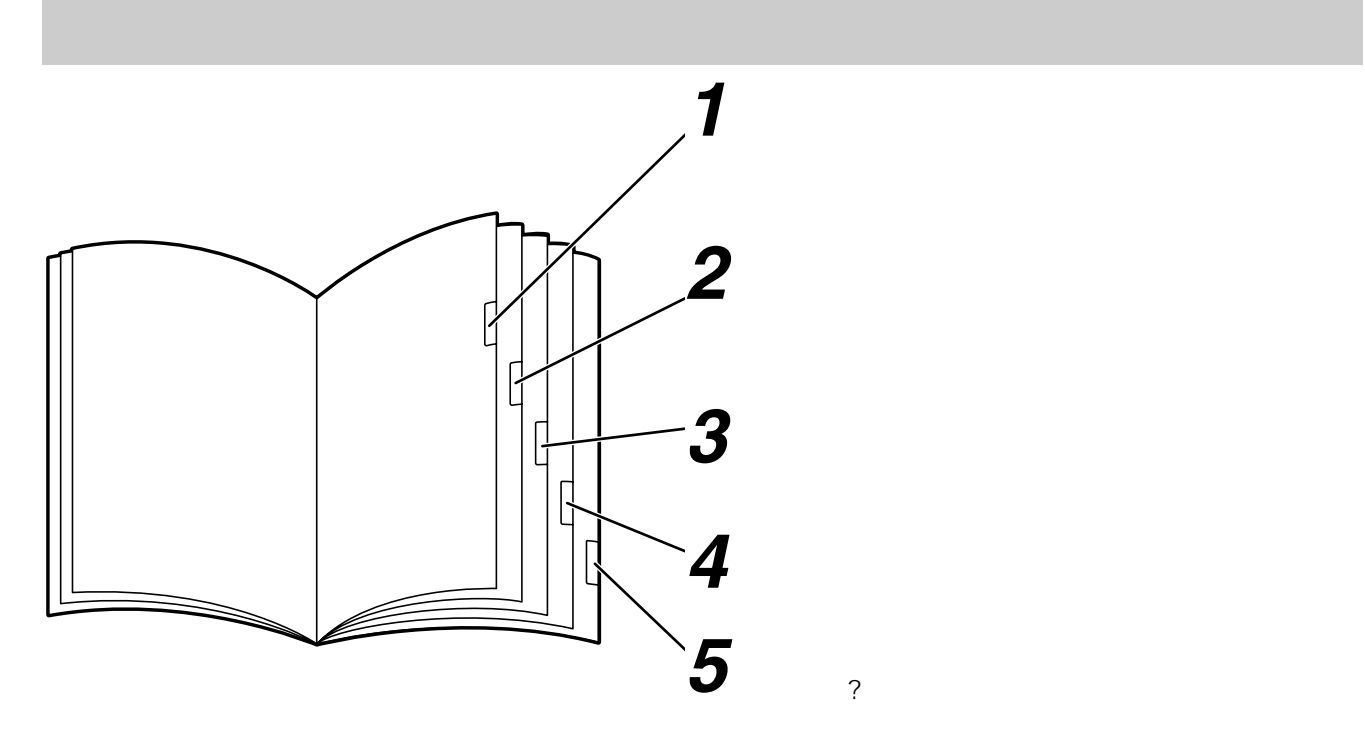

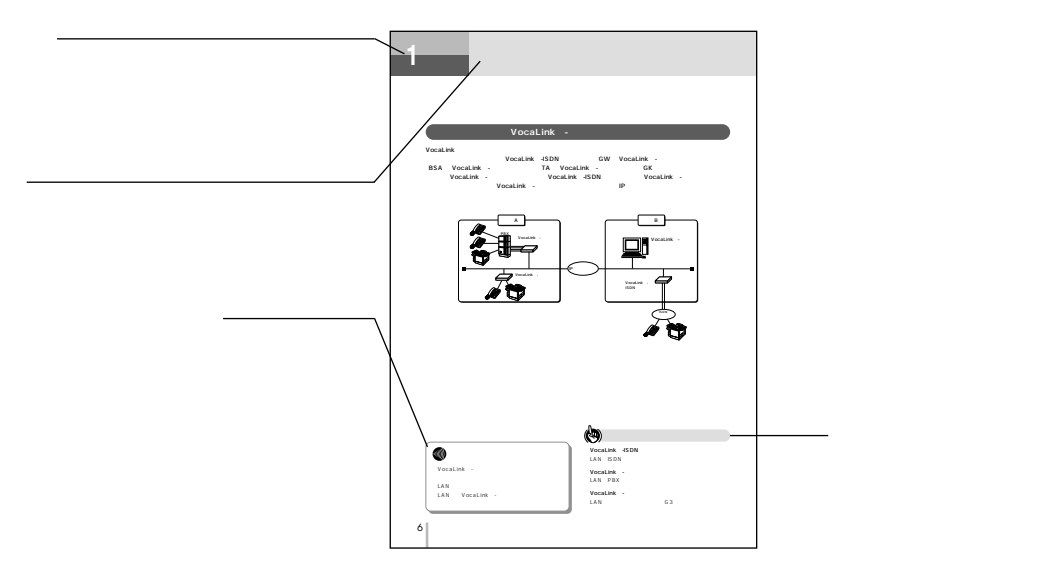

*2*

# *5* **ご参考に**

## システム構成・・・・・・・・・・・・・・・・・・・・・・・・・・・・・・・・・・・・・・6 VocaLink - 6<br>
VocaLink - 6<br>
7<br>
8 <u>the state of the state of the state of the state of the state of the state of the state of the state of the st</u> *1* **お使いになる前に**

セットを確認してください・・・・・・・・・・・・・・・・・・・・・・・・・・8

大夫 お使い かんしょう こうしょう この取扱説明書の見方・・・・・・・・・・・・・・・・・・・・・・・・・・・・・・4

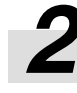

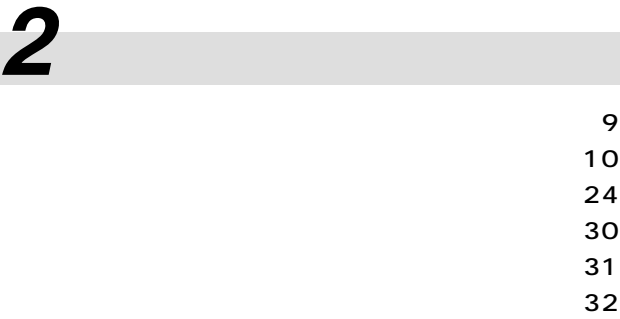

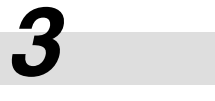

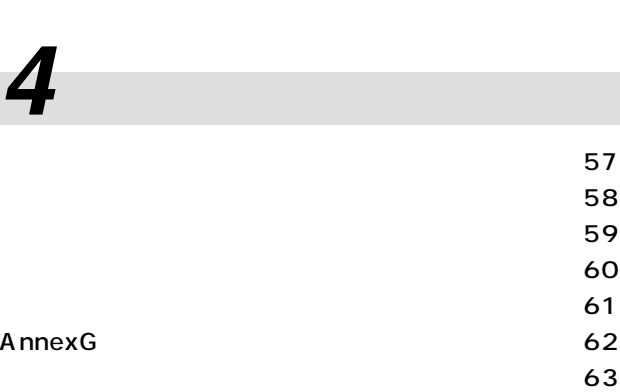

 $\sim$  40  $\sim$  41

故障かな?と思ったら ・・・・・・・・・・・・・・・・・・・・・・・・・・・・64 保守サービスのご案内 ・・・・・・・・・・・・・・・・・・・・・・・・・・・・65 設定記入シート ・・・・・・・・・・・・・・・・・・・・・・・・・・・・・・・・・・66 索引 ・・・・・・・・・・・・・・・・・・・・・・・・・・・・・・・・・・・・・・・・・・・・77

### **VocaLink** -

#### VocaLinkⅡシステムは、アナログ電話機および一般公衆網上の電話機相互間での音声通信を実現する企業内広

**お使いに 1 なる前に**

VocaLink -ISDN GW VocaLink - $\textsf{BSA}\quad \textsf{Vocalink}\quad -\qquad \qquad \textsf{TA}\quad \textsf{Vocalink}\quad -\qquad \qquad \textsf{GK}$ 本商品(VocaLinkⅡ-ゲートキーパー)は、VocaLinkⅡ-ISDNゲートウェイ、VocaLinkⅡ-ビジネスシステム VocaLink − IP

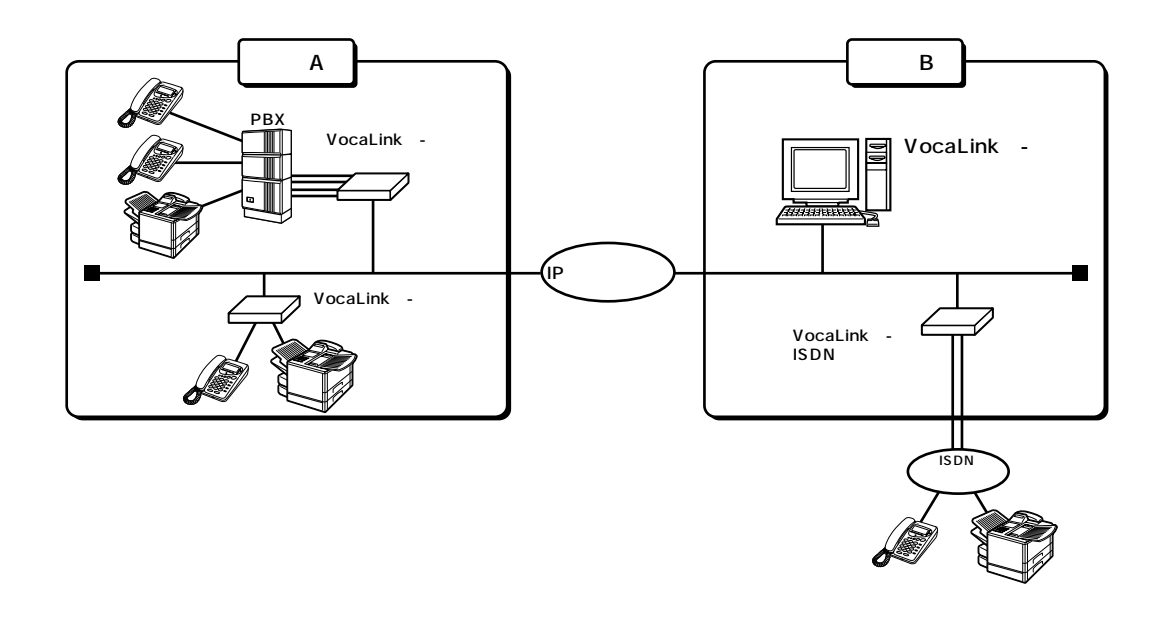

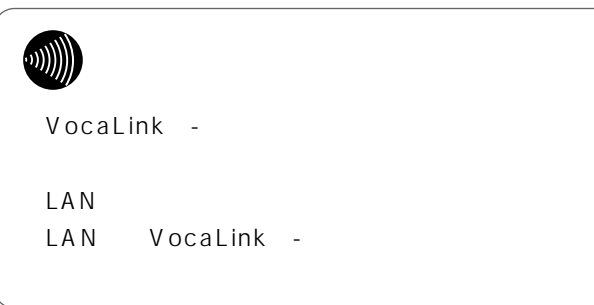

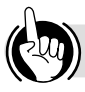

VocaLink -ISDN LAN ISDN

VocaLink -LAN PBX

VocaLink -LAN G3 **お使いに 1 なる前に 特 長**

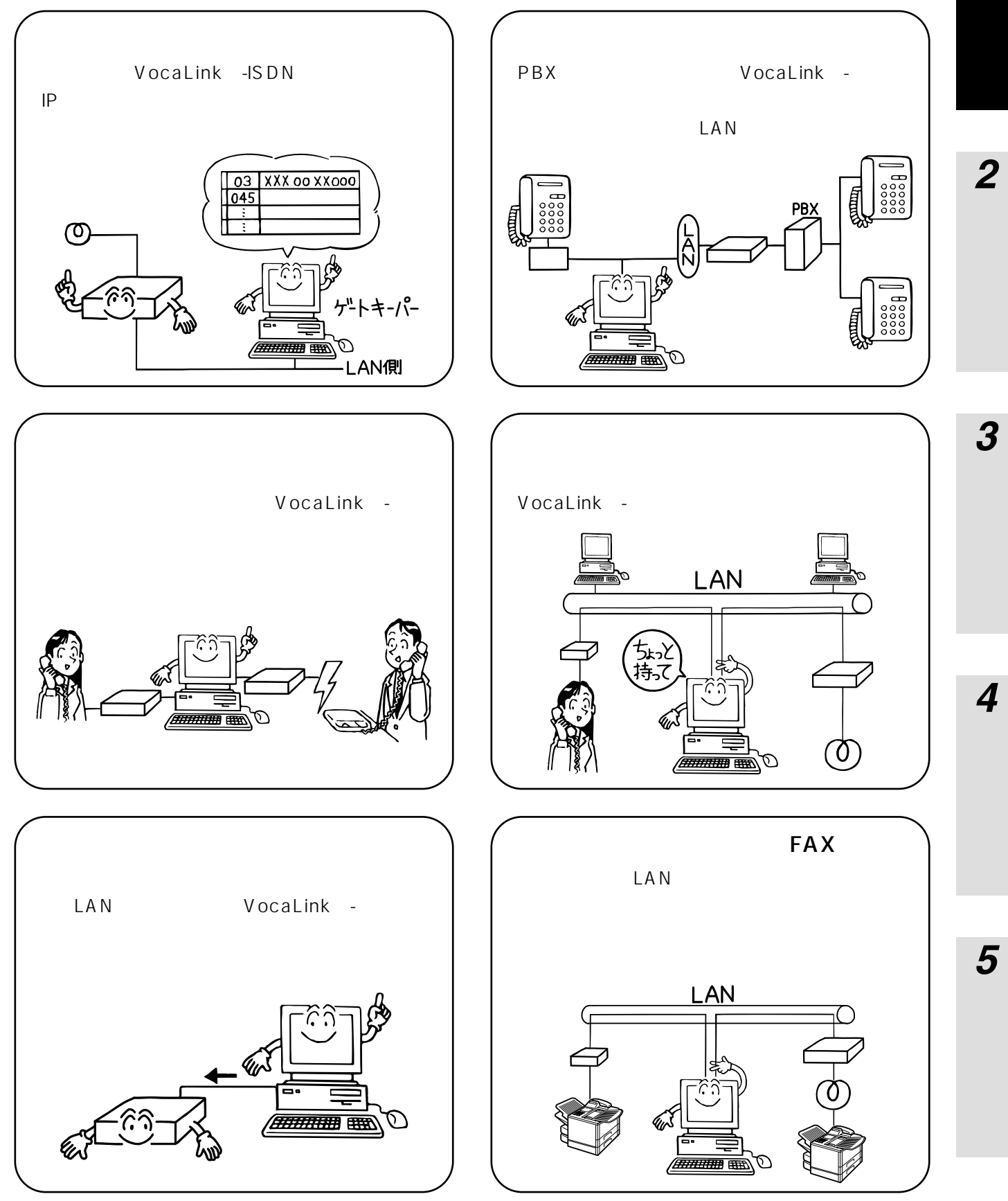

7

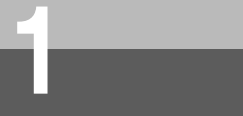

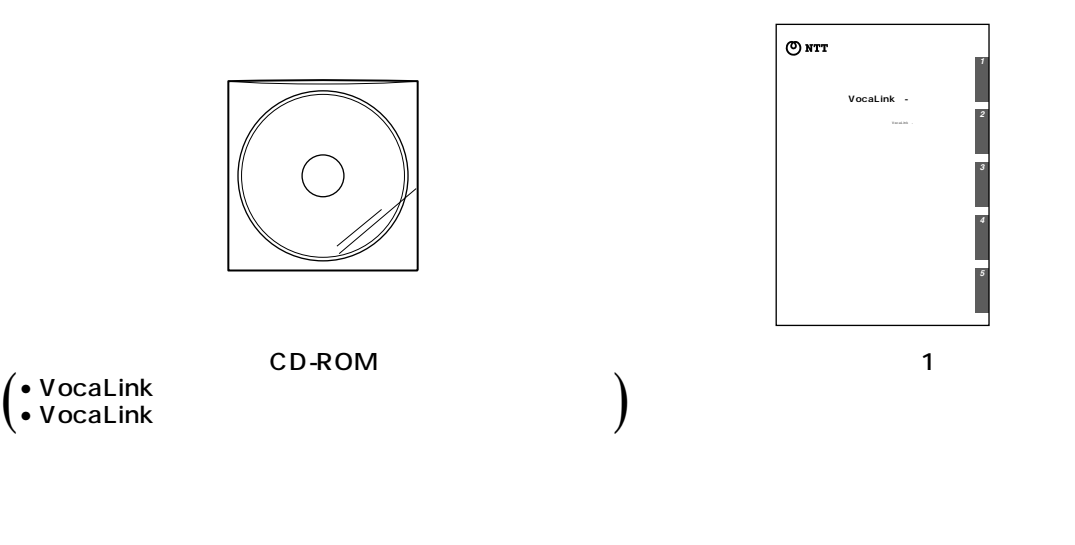

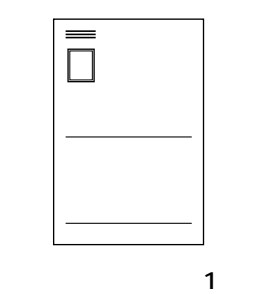

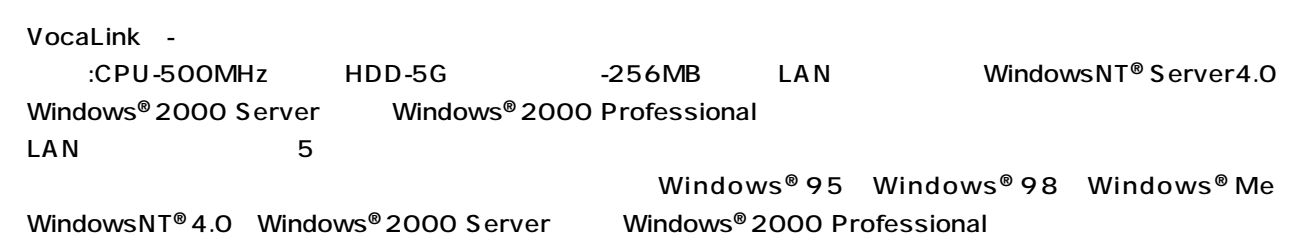

VocaLink -

### **PC-AT**

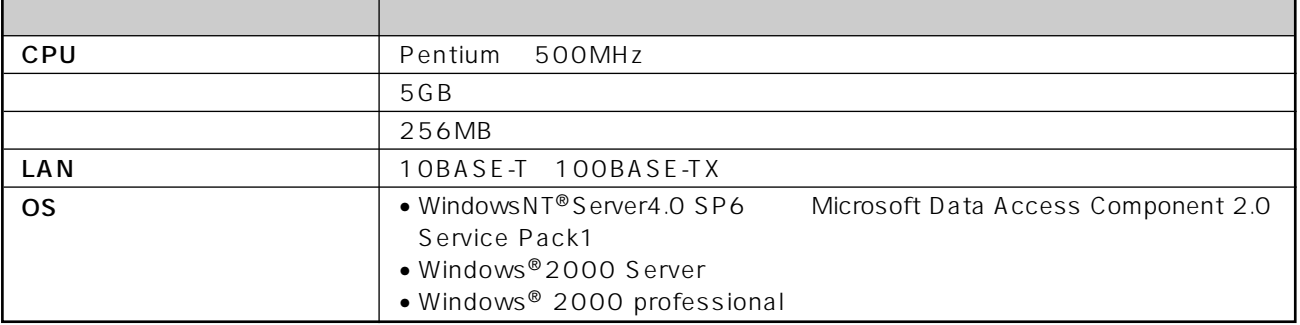

TCP/IP

- $OS$
- $\bullet$

*1*

*4*

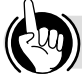

<span id="page-9-0"></span>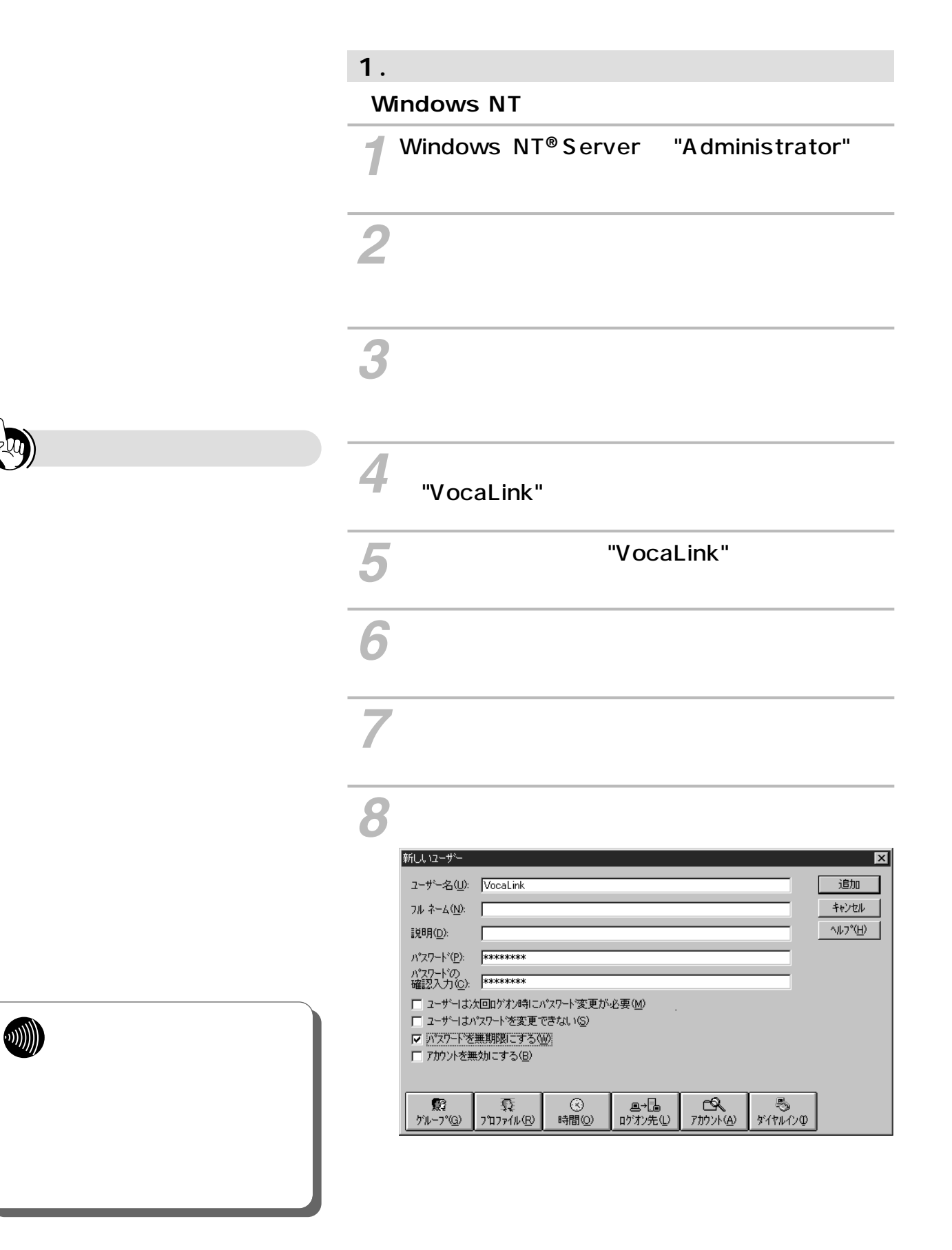

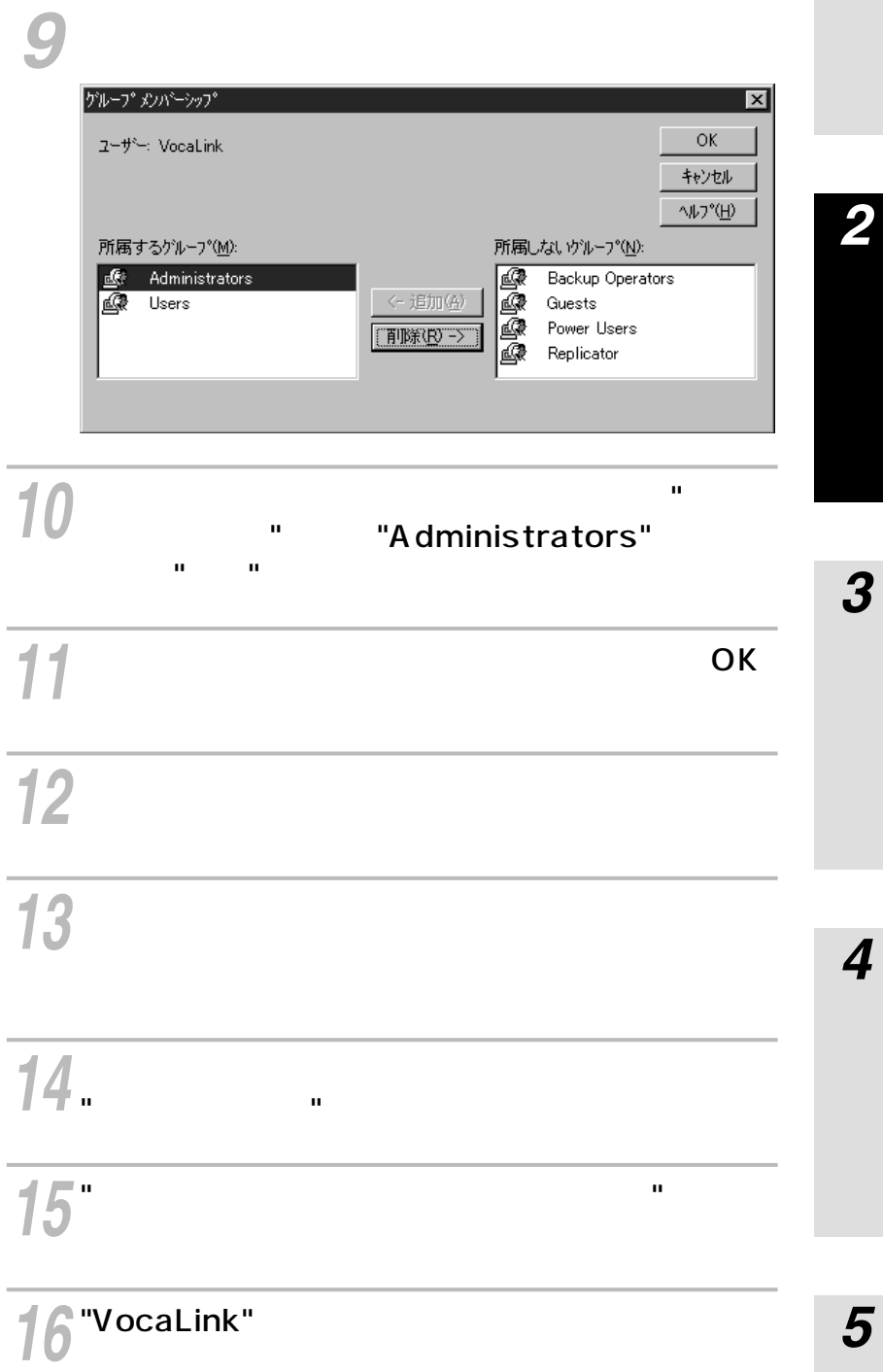

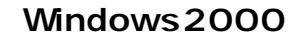

<span id="page-11-0"></span>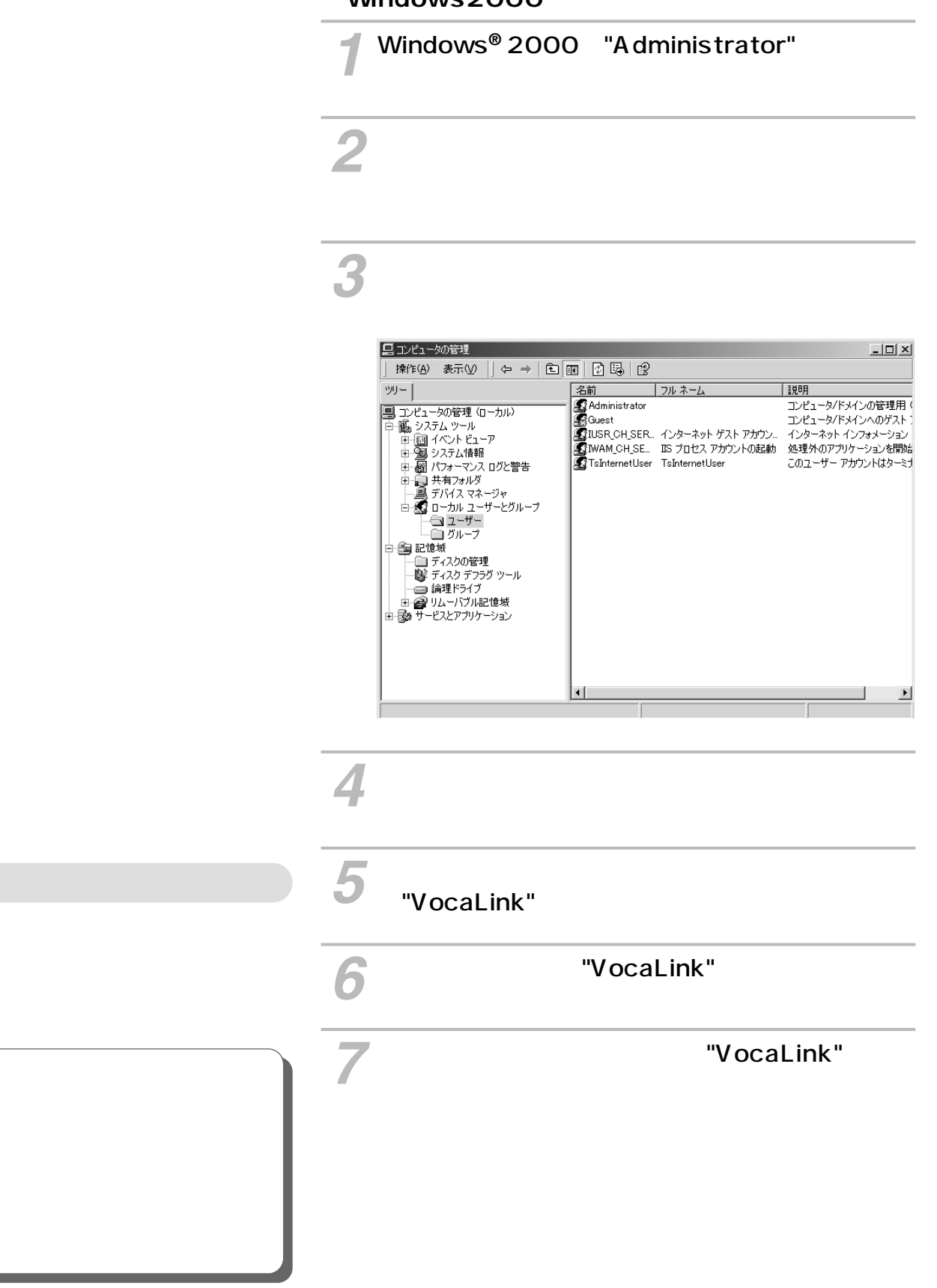

 $\approx 1$ 

WI)

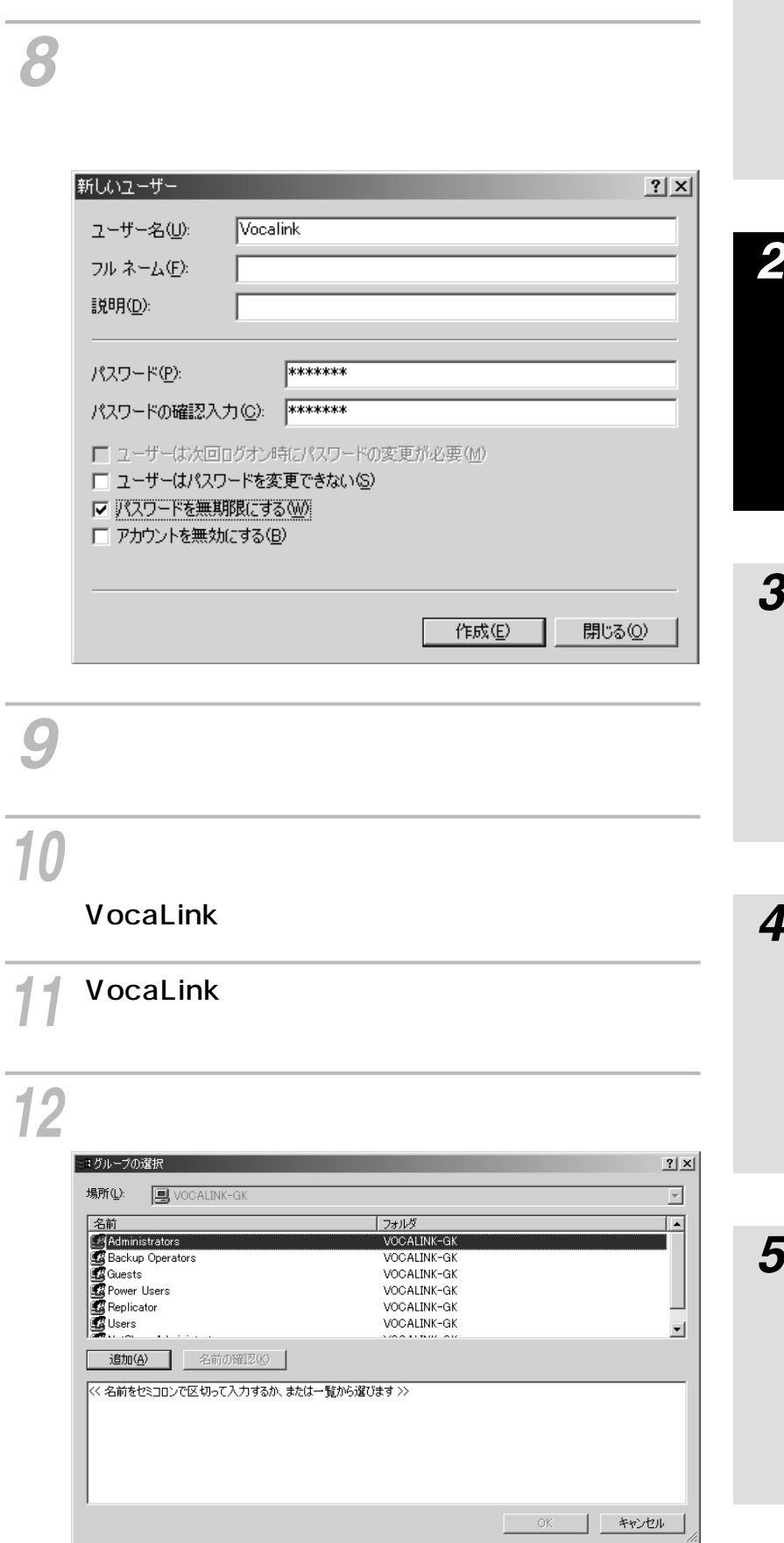

I

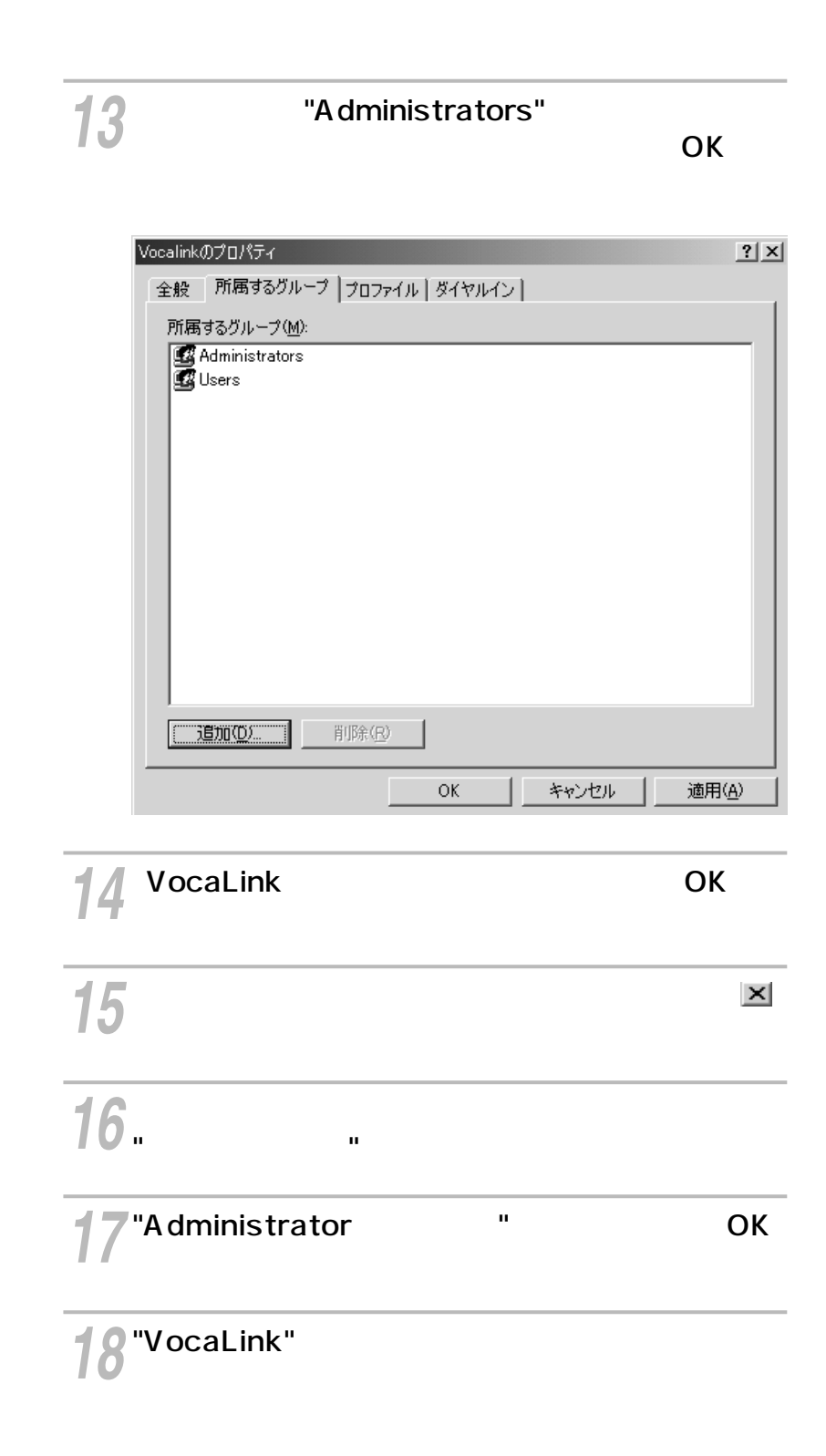

<span id="page-14-0"></span>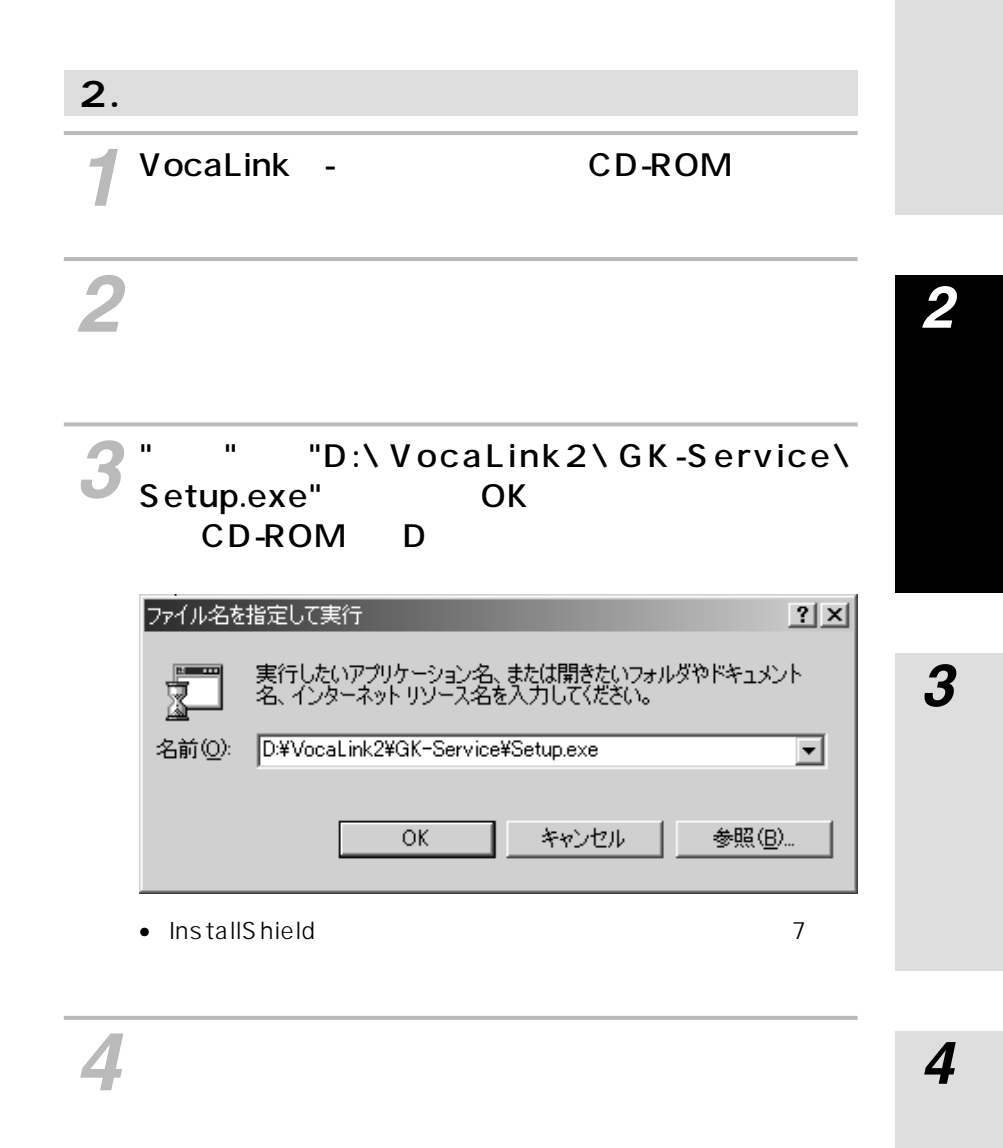

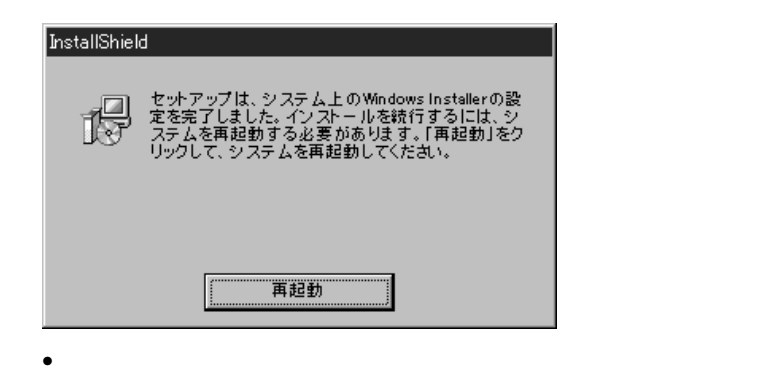

InstallShield

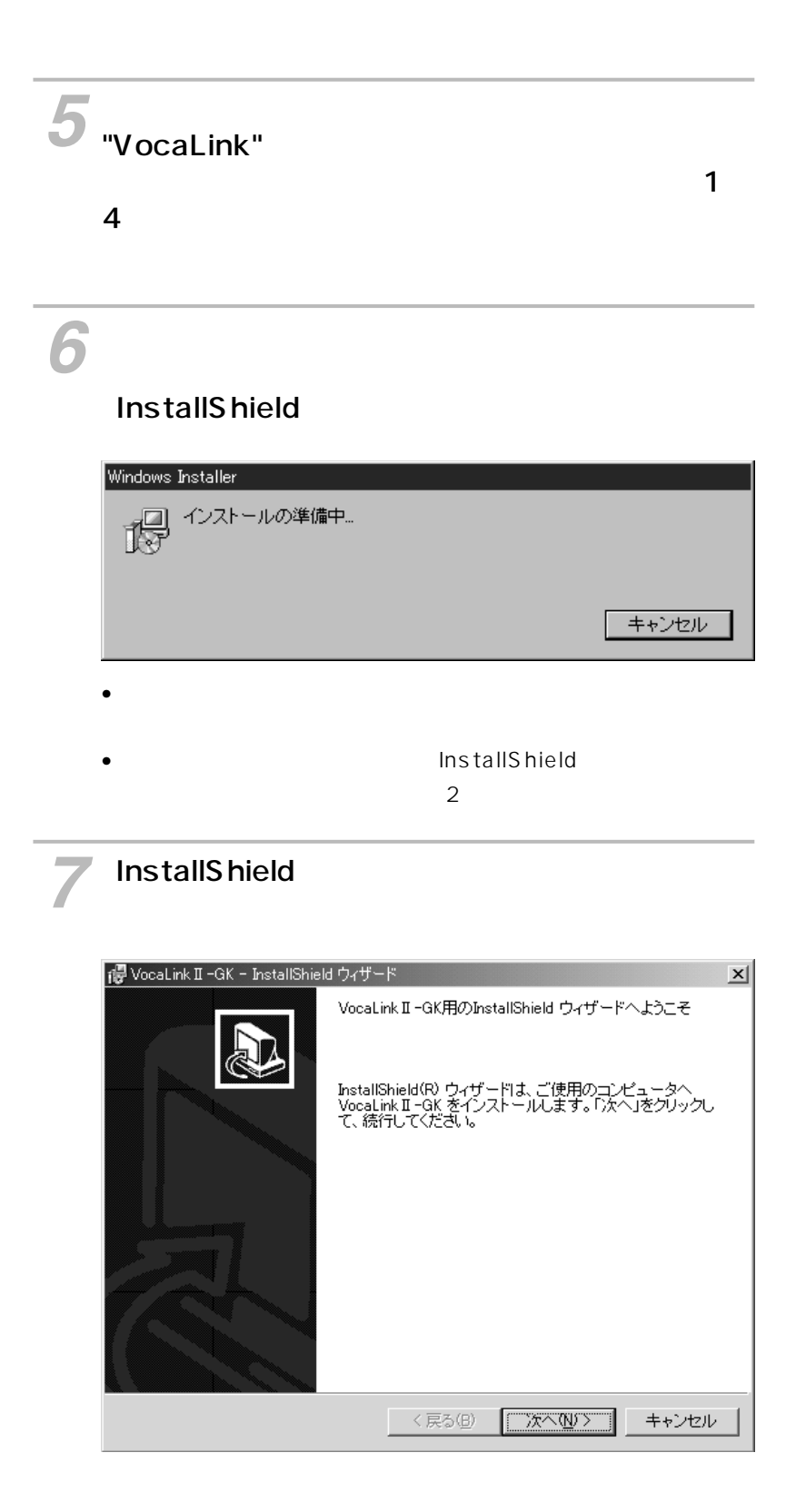

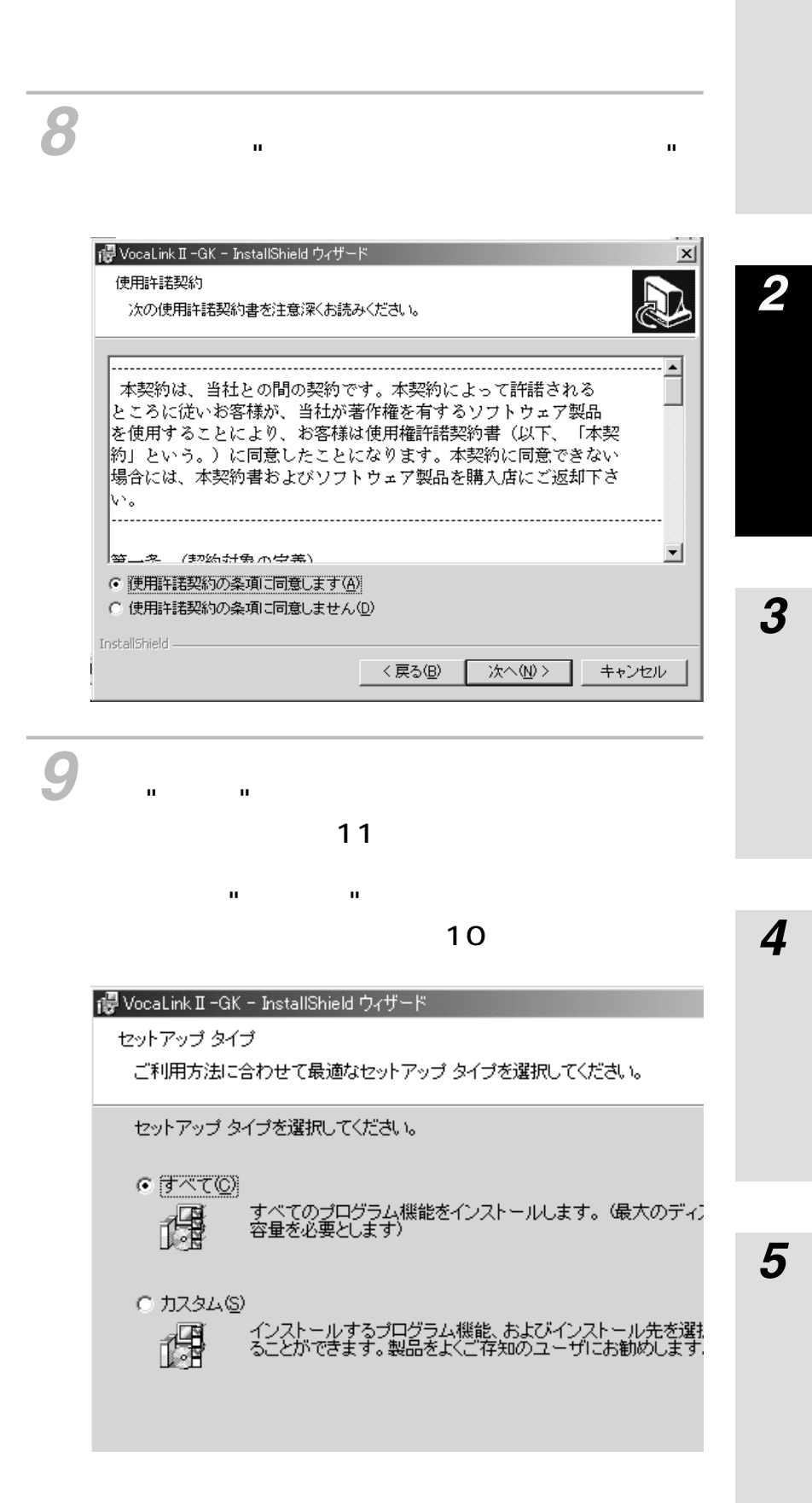

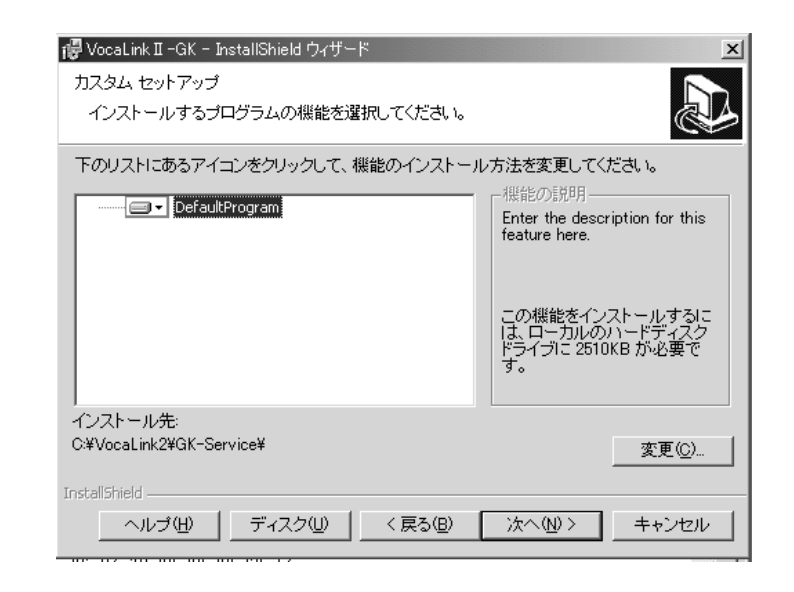

# インストールを開始する場合は、[インストール] ボタンをクリックします。

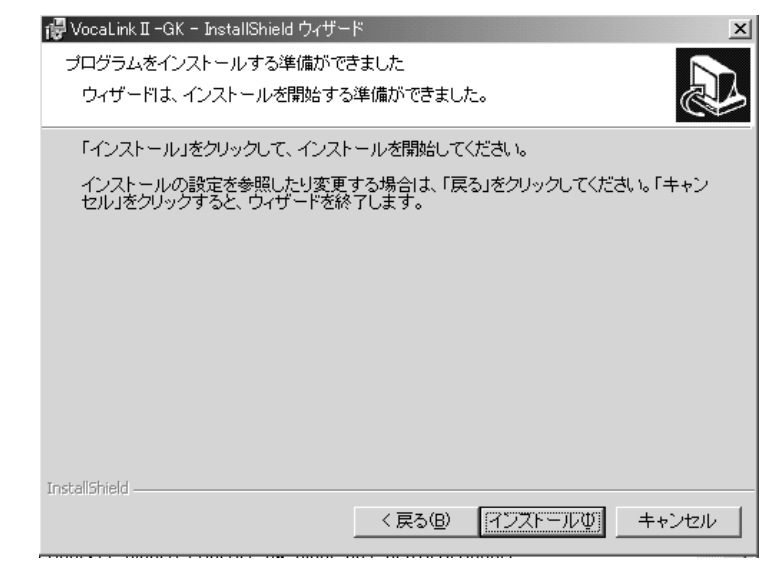

ファイルのコピー・インストールを開始します。

**インストー ルする**

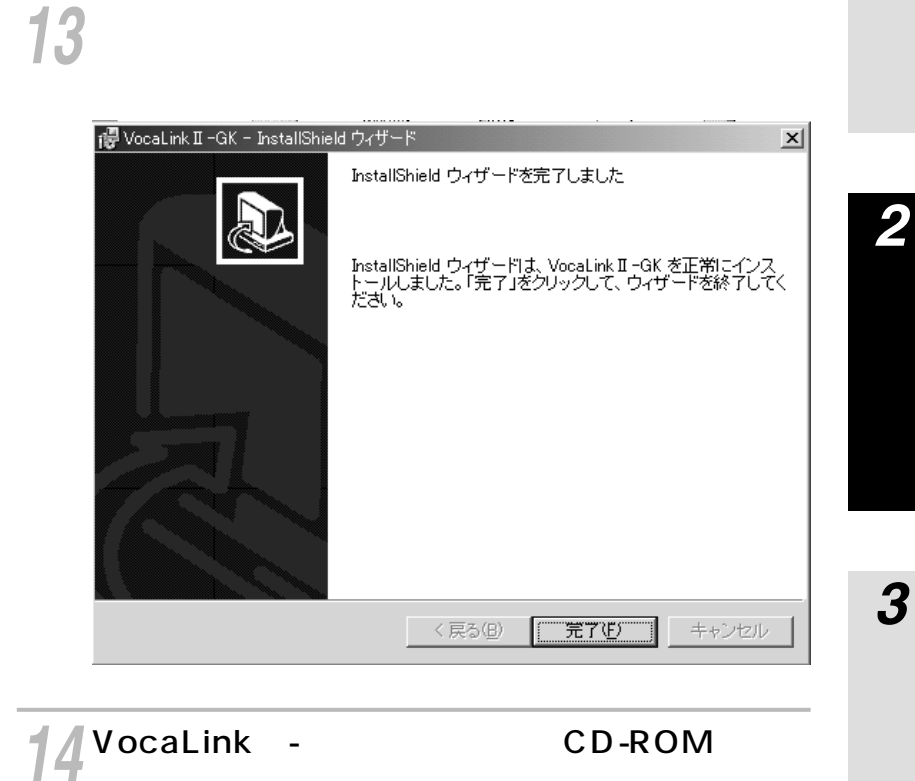

## **3.** 无动产于2000年 **■Windows NT**

# 『コントロールパネル』ウィンドウにて[サービス] *2* アイコンをダブルクリックします。

*1*

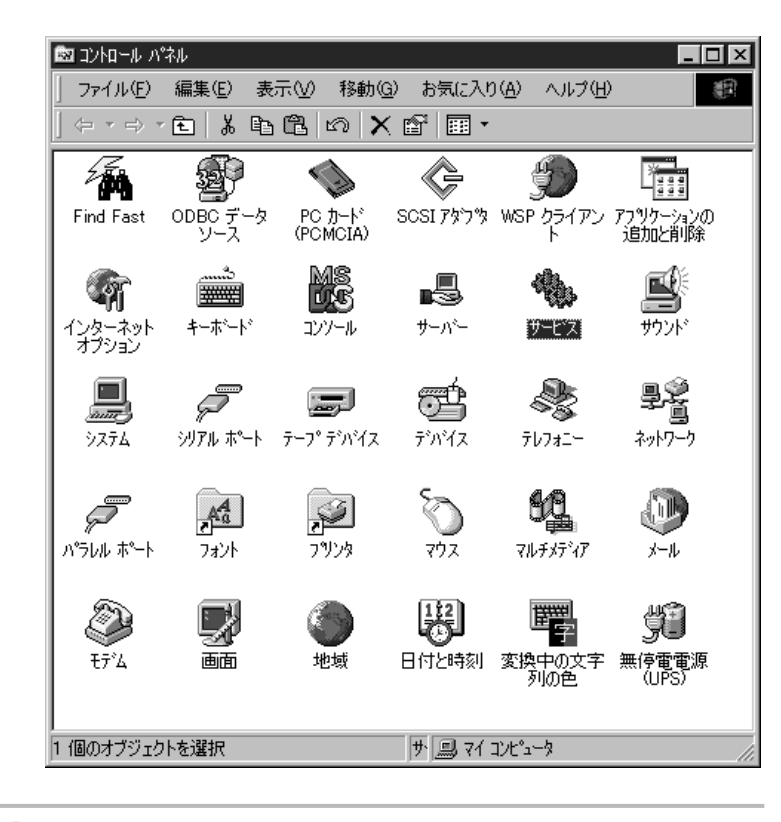

イントランのようなスタートリックします。<br>コミュニカップのコミュニカックします。<br>メタンをクリックしている。<br>メタンをクリックしている。<br>メタンをクリックしている。<br>メタンをクリックしている。<br>メタンをクリックしている。

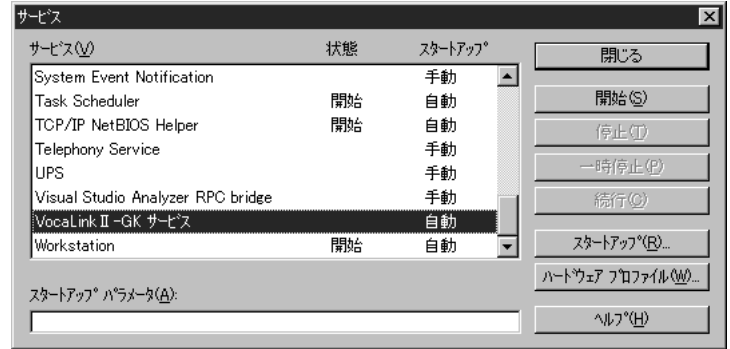

**インストー 2 ルする**

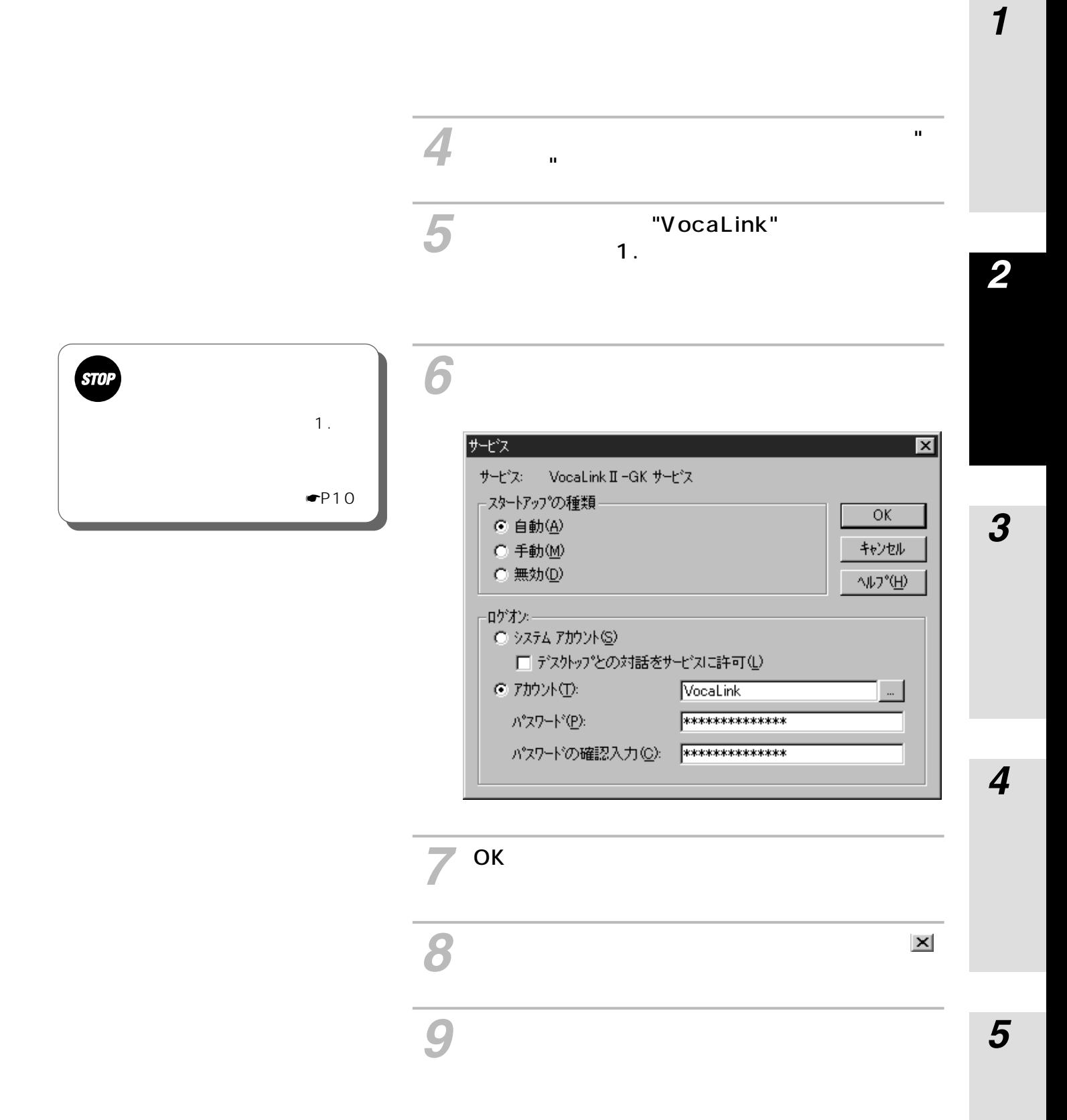

#### **■Windows2000**

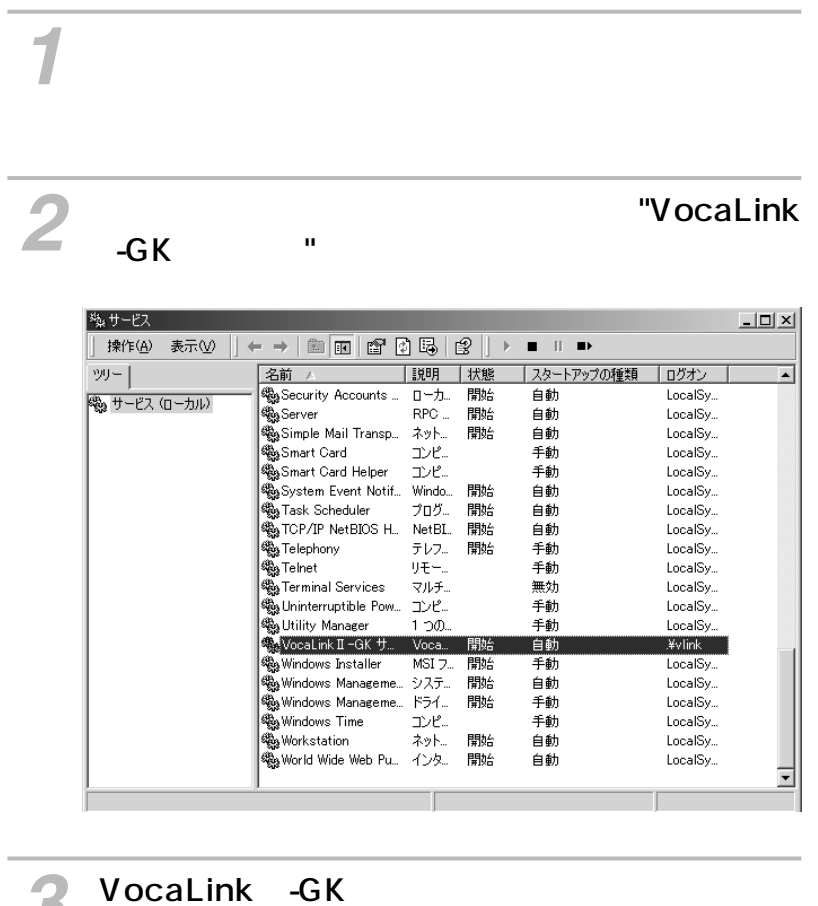

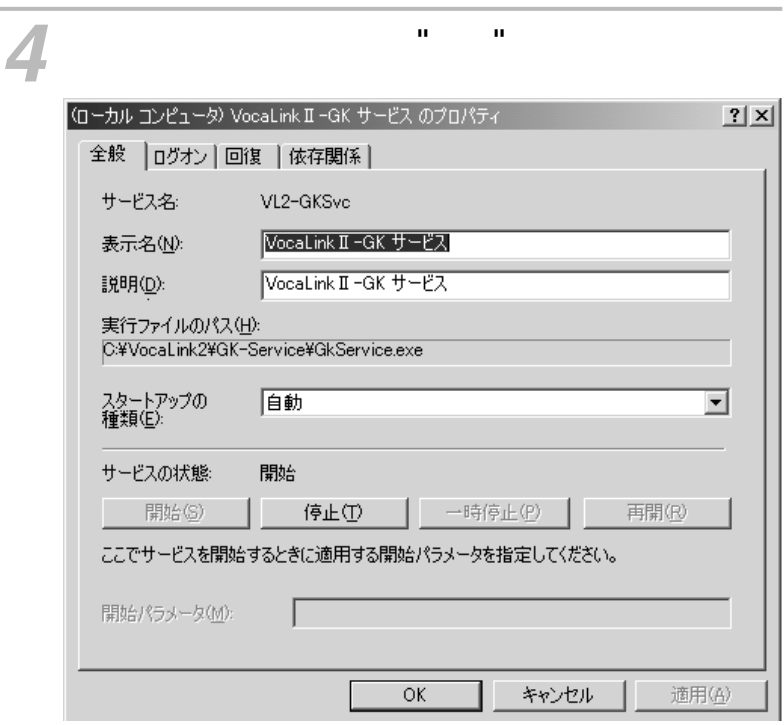

<span id="page-22-0"></span>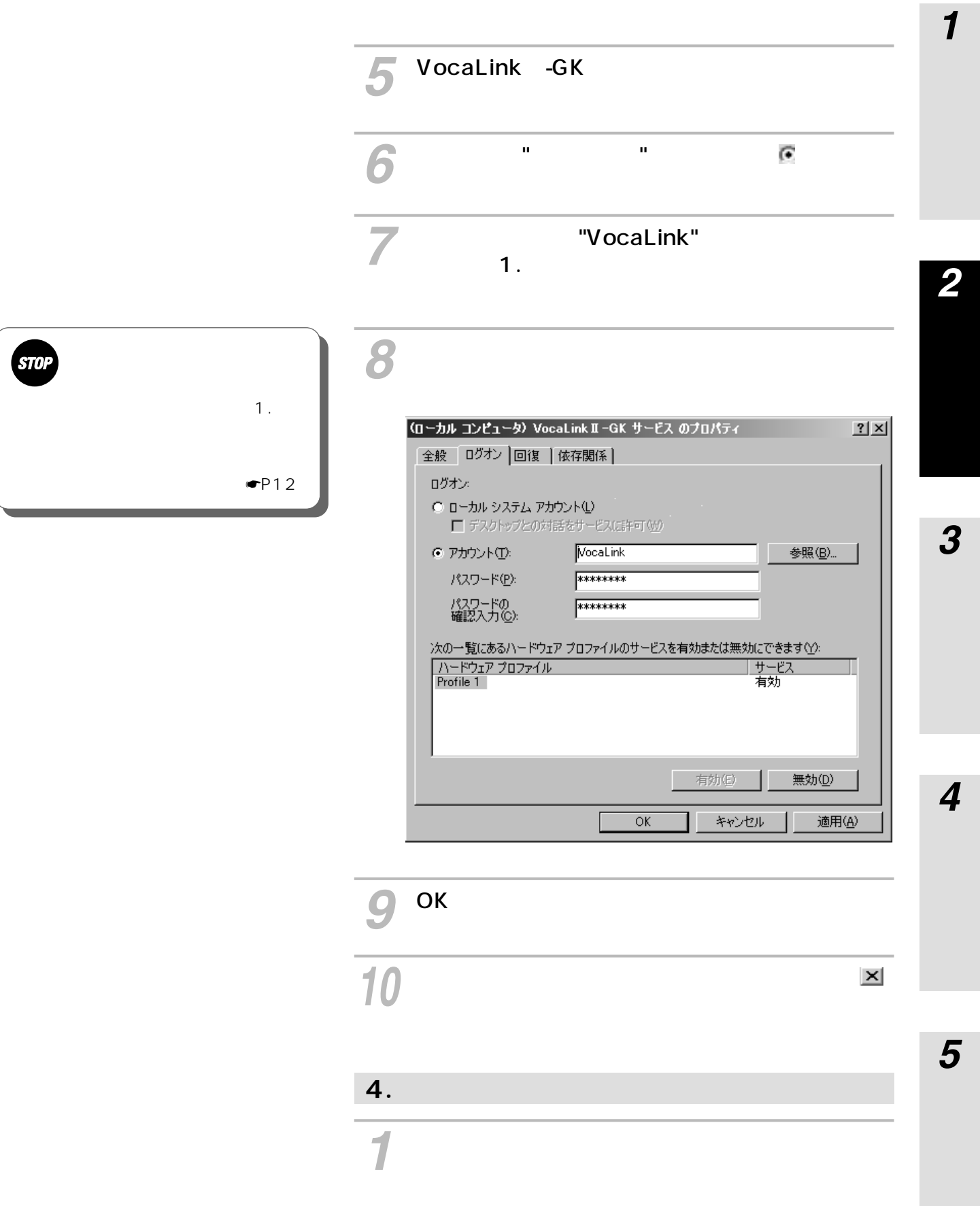

「コンピュータを再起動する」をチェックし、[は *2* い]ボタンをクリックします。

# **1.ゲートキーパーのシステムデータバックアップ** "VocaLink" *1*  $-GK$ - $-$ *2*  $-GK-$ *3* **2.**  $\blacksquare$ *1* **■WindowsNT**

*2*

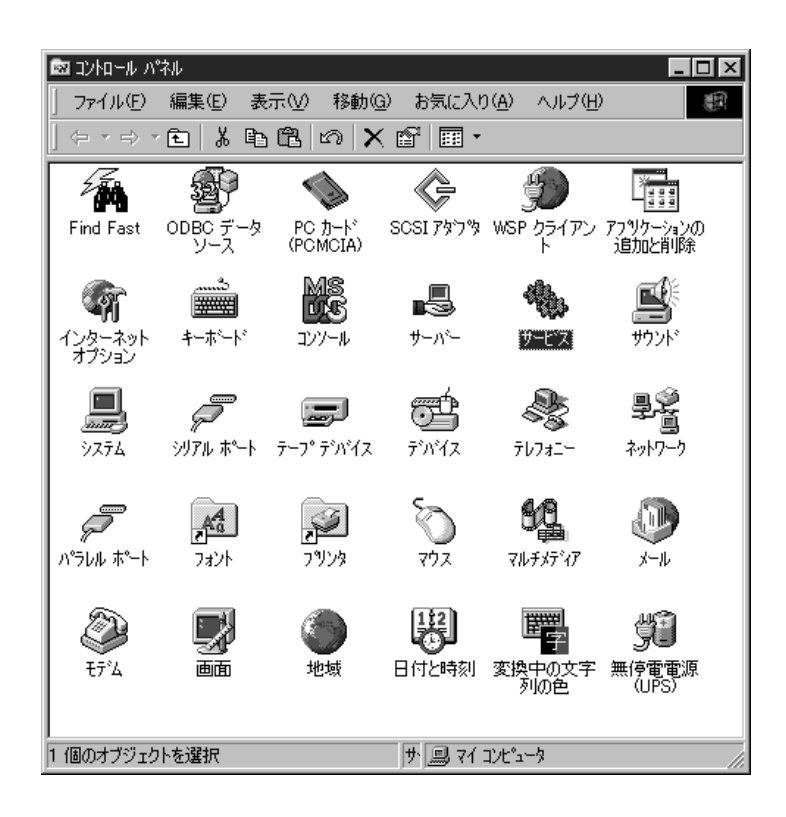

『コントロールパネル』ウィンドウにて「アプリケー

『アプリケーションの追加と削除のプロパティ』ウ 

"VocaLink -GK"

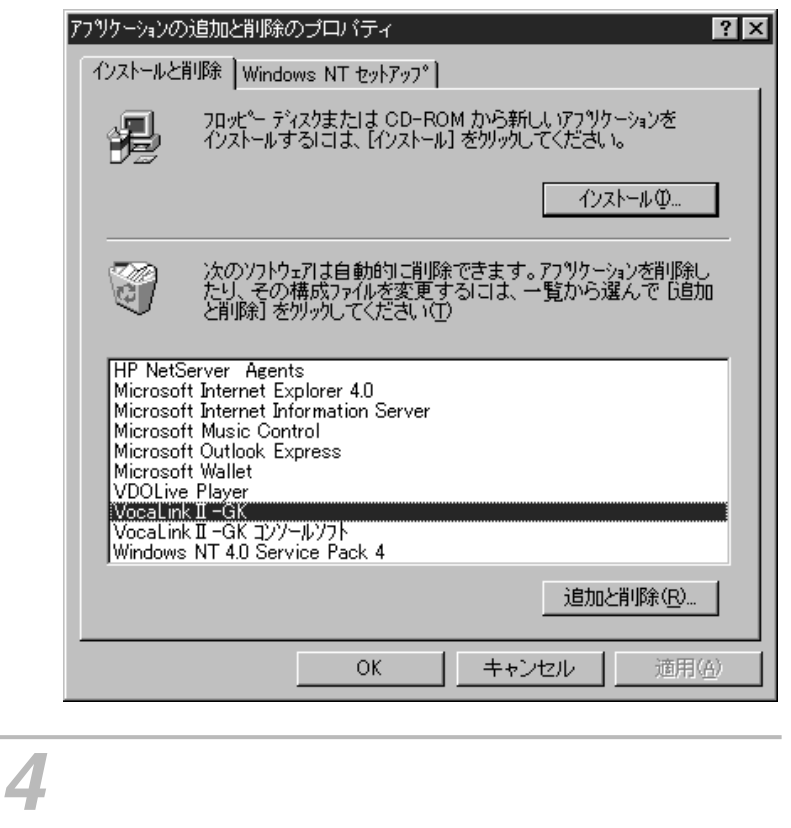

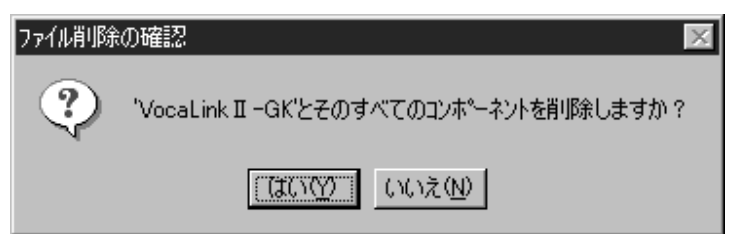

ī

### 『共有ファイル削除の確認』ウィンドウが表示さ

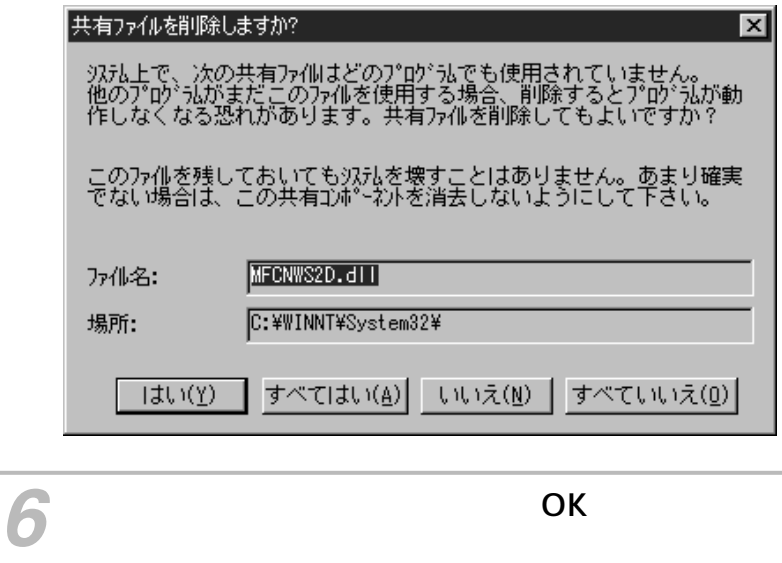

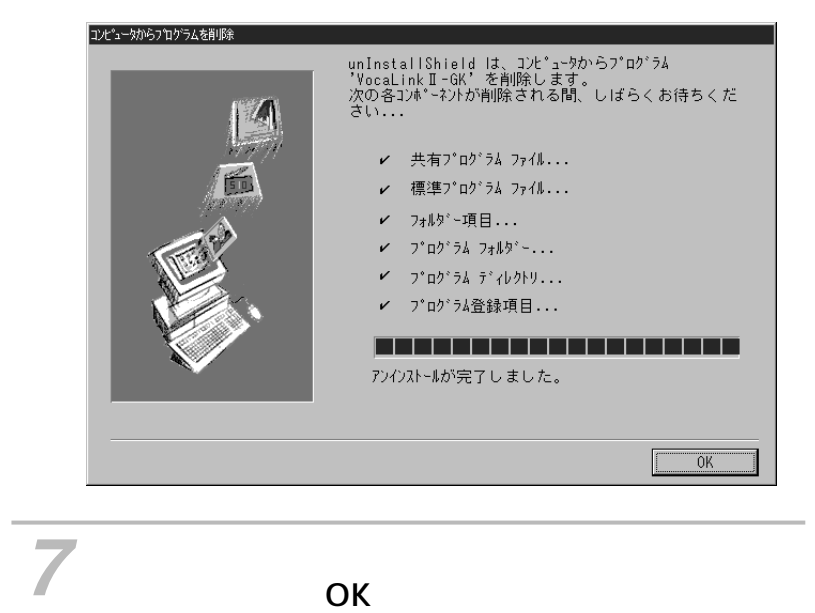

**インストー ルする**

#### **■Windows2000**

*1*

*2* ■コントロールパネル  $\Box$ ファイル(E) 編集(E) 表示(M) お気に入り(A) ツール(T) ヘルプ(H) 1 ←戻る → → • 白 | © 検索 「白 フォルタ | ③履歴 | �� �� X x0 | 囲• アドレス(D) 図 コントロール パネル ■ ♂移動  $\frac{1}{1}$ ¥.  $\sqrt{2}$ 2 €  $\Box$ ▦  $\sqrt{2}$ システム コントロール パネル コントロール パネルを使うと、コンピュ<br>ータの設定を好みに応じて変更でき<br>ます。  $\sum_{i=1}^{n}$ o œ S FI  $\mathbb{A}^4_a$ スキャナとカメラ タスク フォント アイコンを選択すると、その説明が表<br>示されます。 **DEA よ**<br>ユーザー補助の<br>オプション  $\mathbb{H}$ 以画  $\circledcirc$ î Windows Update フリンタ ライゼス 管理ツール Windows 2000 サポート 113 11 21 113 22 個のオブジェクト 風マイエンピュータ

『コントロールパネル』ウィンドウで「アプリケー

『アプリケーションの追加と削除』ウィンドウで "VocaLink -GK" *3*

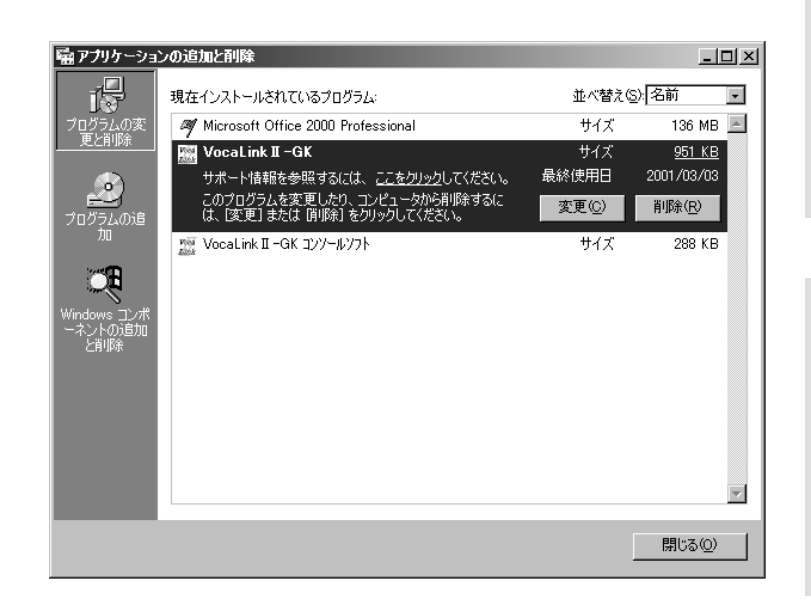

*2*

*3*

*4*

*5*

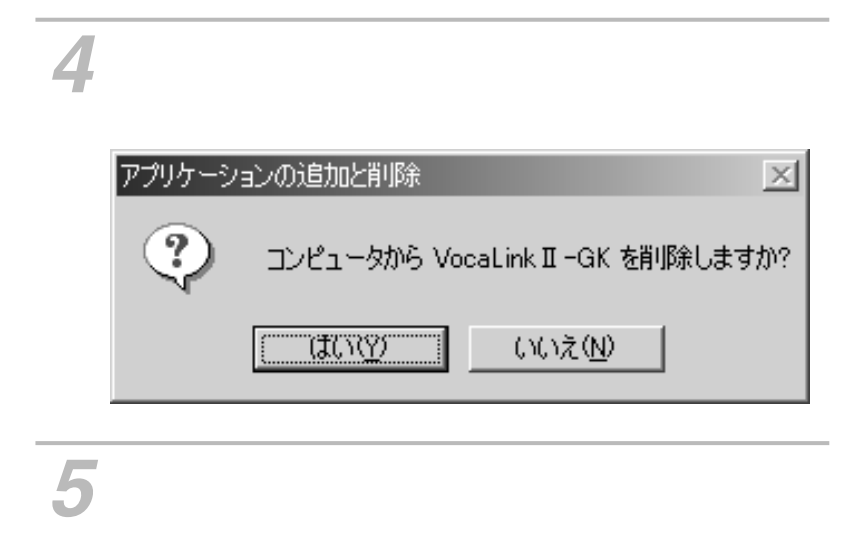

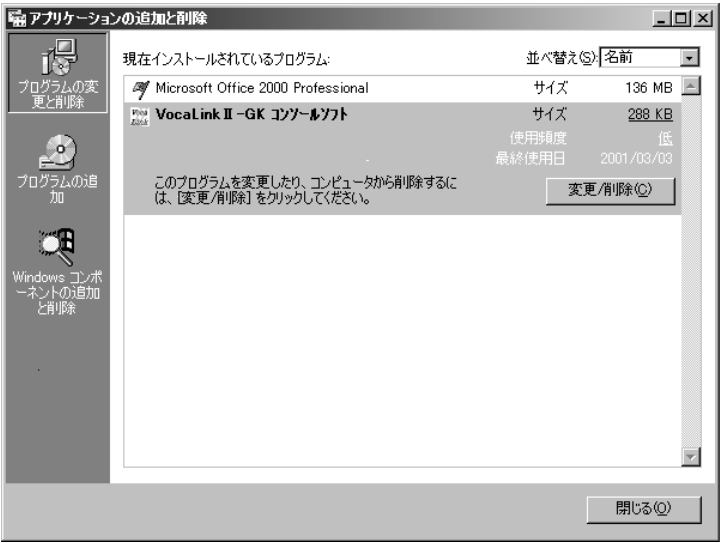

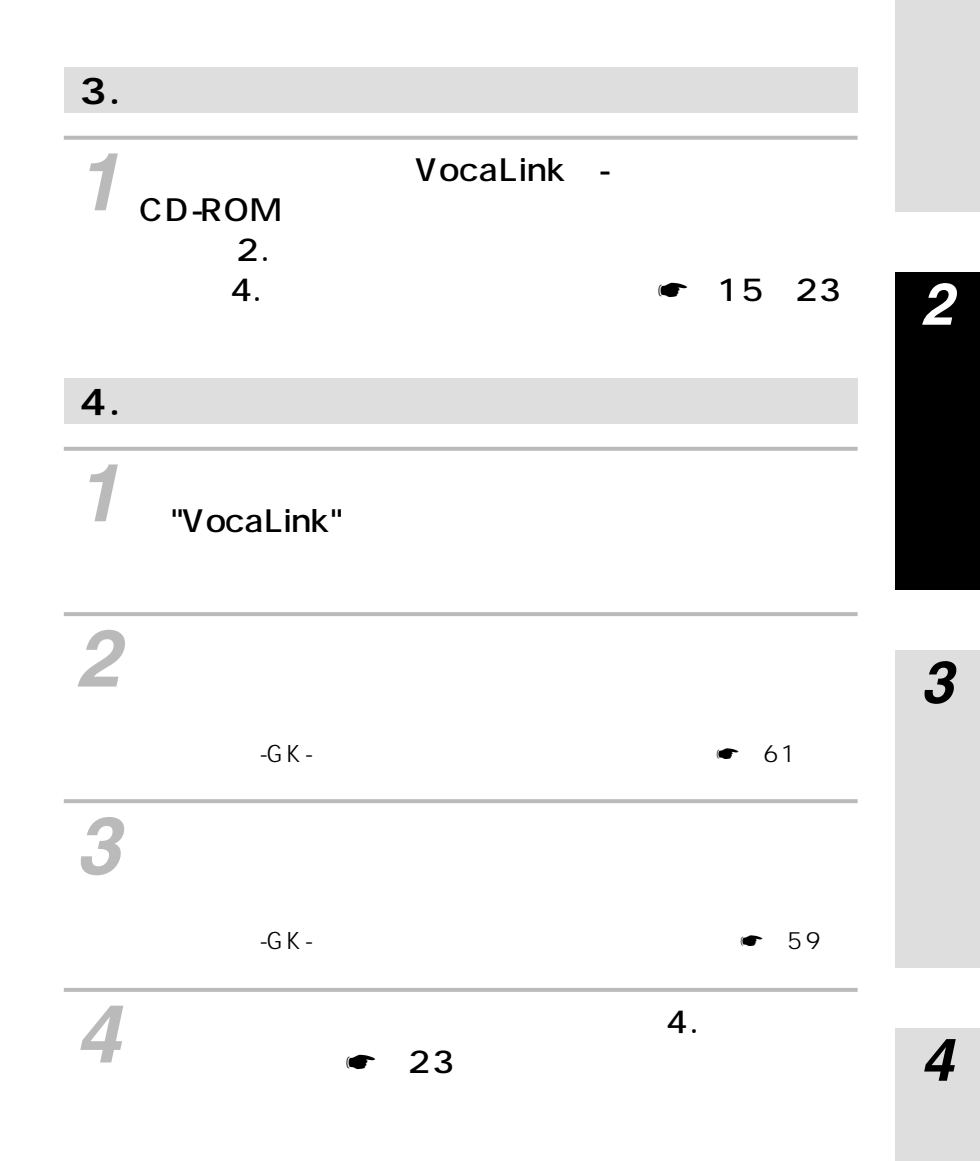

*5*

### C -ROM

パソコンのOSは、Windows**®** 95、Windows**®** 98、Windows**®** Me、WindowsNT**®** 4.0、 Windows<sup>®</sup> 2000 Server Windows<sup>®</sup> 2000 Professional

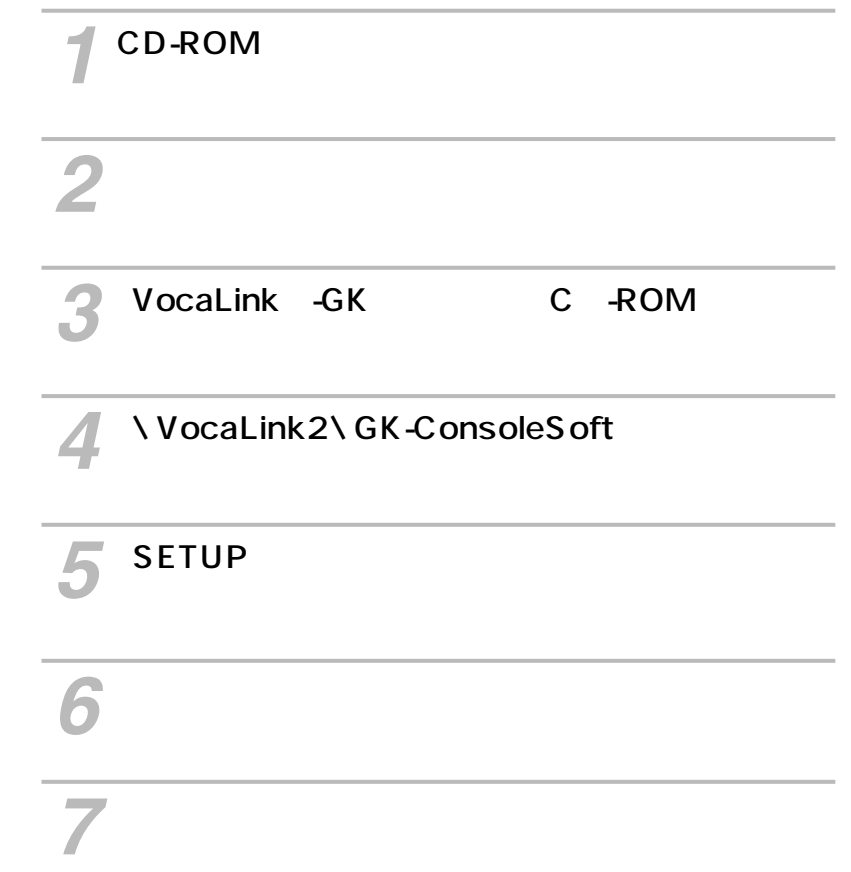

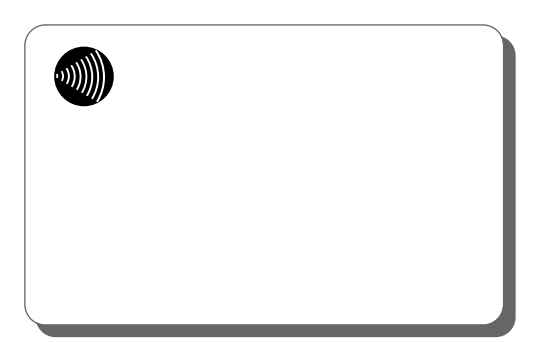

 $\blacksquare$ P36  $(H)$  $G K$  $(A)$  $\blacksquare$ P36  $P5762$  $P4056$ 

 $\overline{\mathbf{1}}$ 

 $\overline{\mathbf{2}}$ 

 $\overline{\mathbf{3}}$ 

 $\overline{\mathbf{5}}$ 

 $\overline{\mathbf{4}}$ 

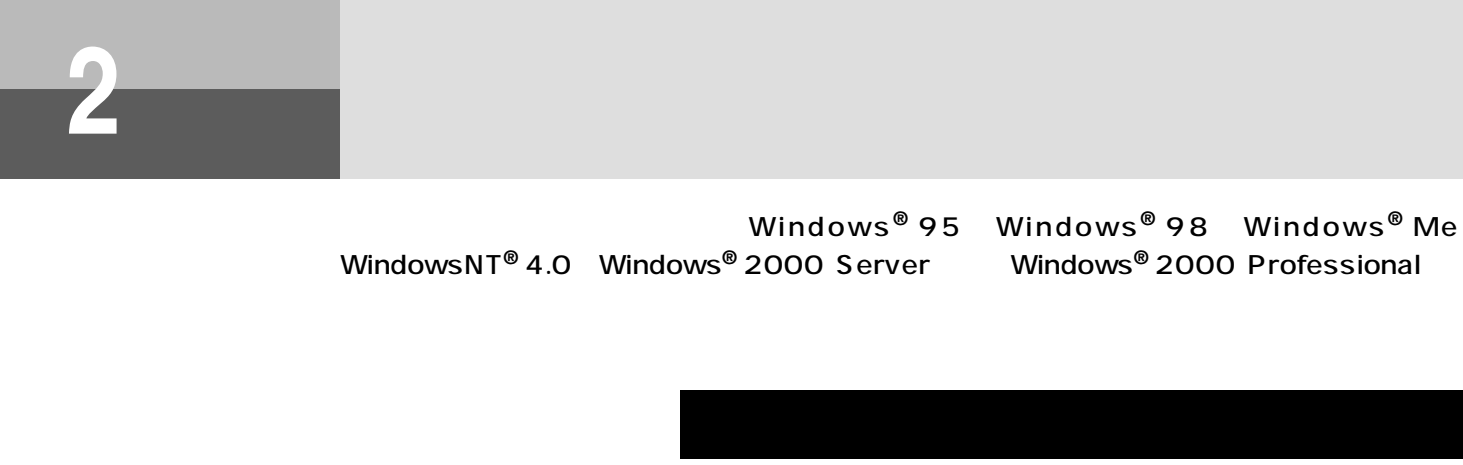

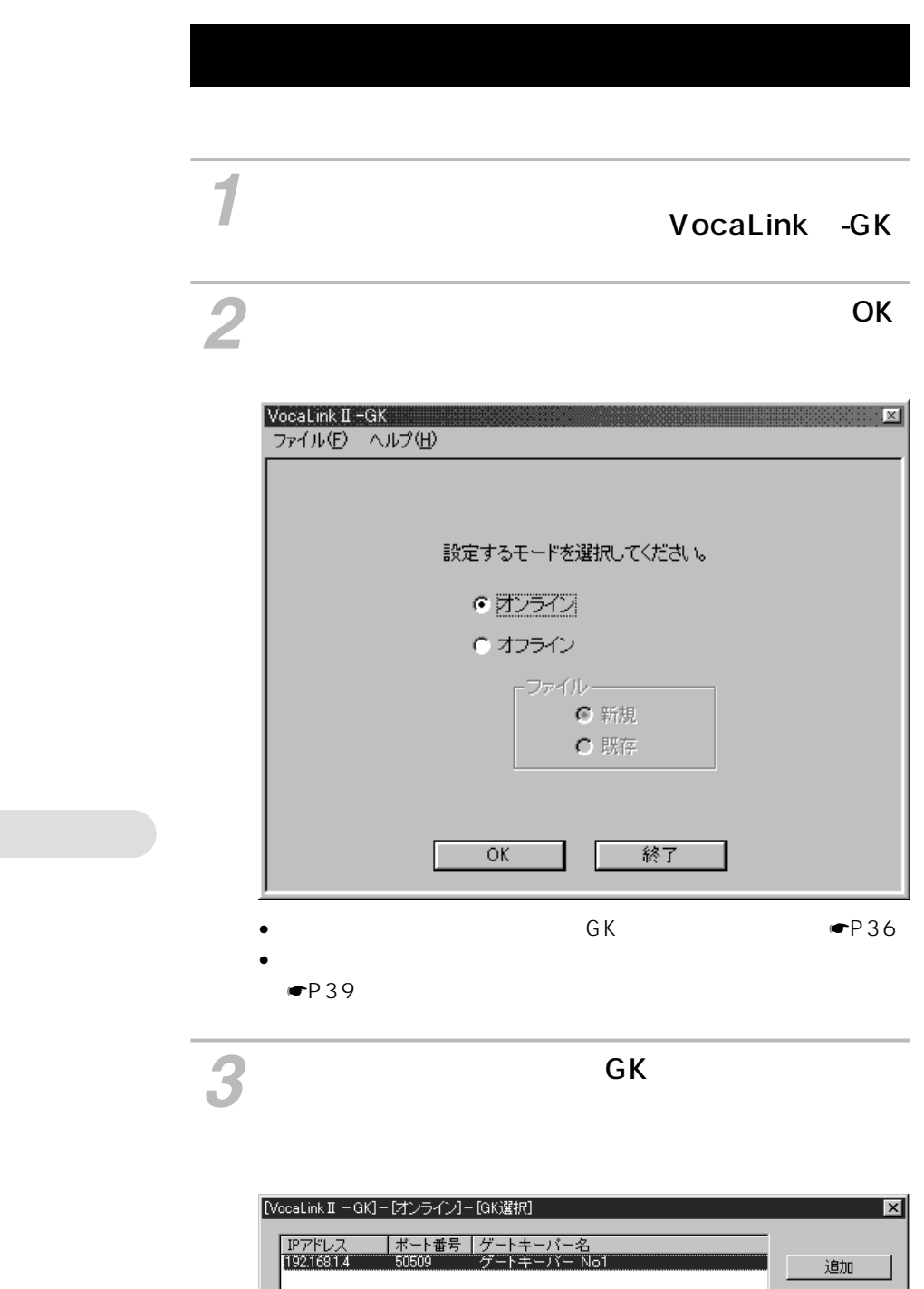

接続

変更 削除

 $\overline{\mathbf{r}}$ 

キャンセル

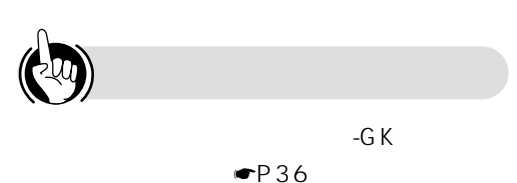

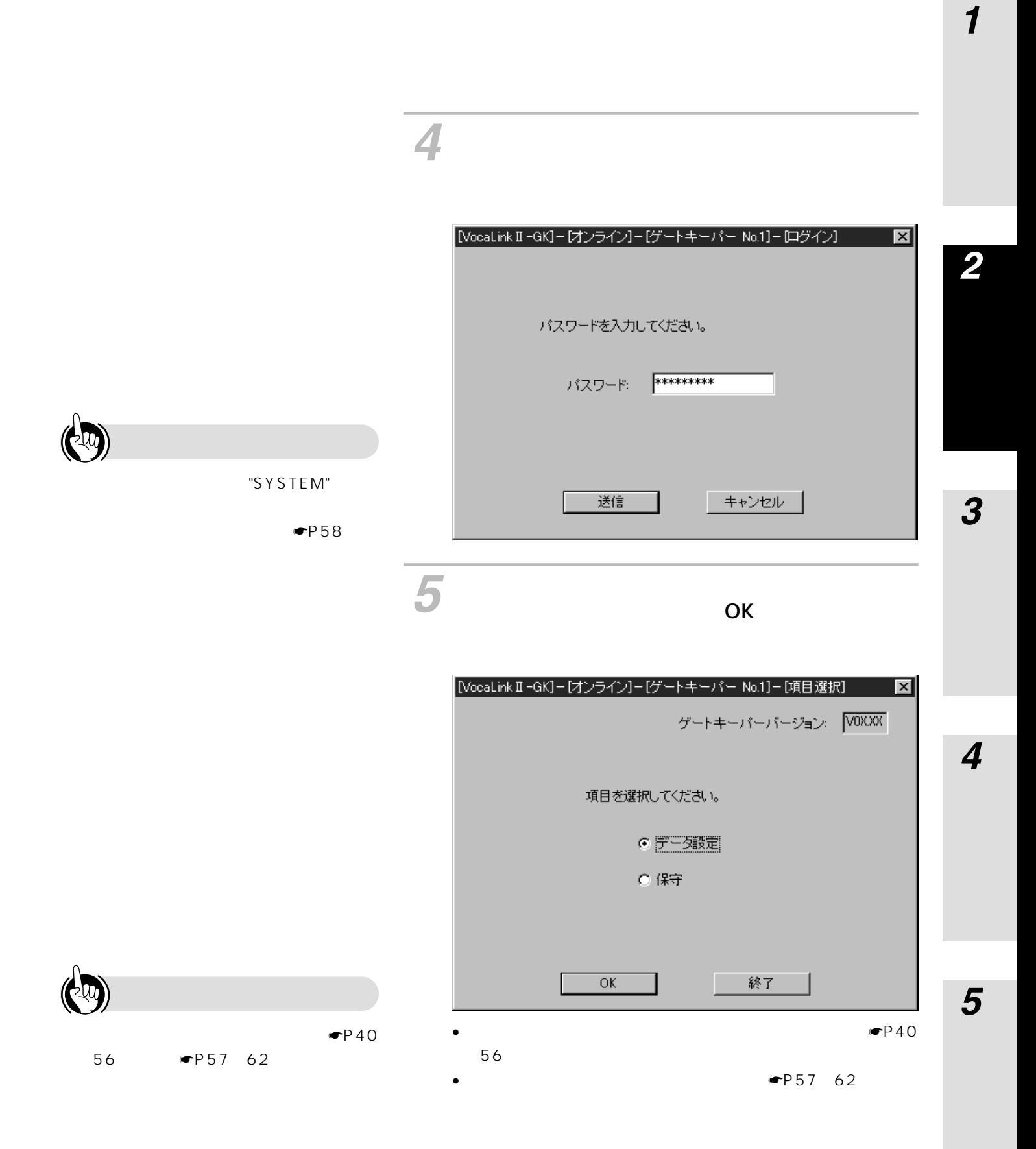

#### $\mathsf{OK}$

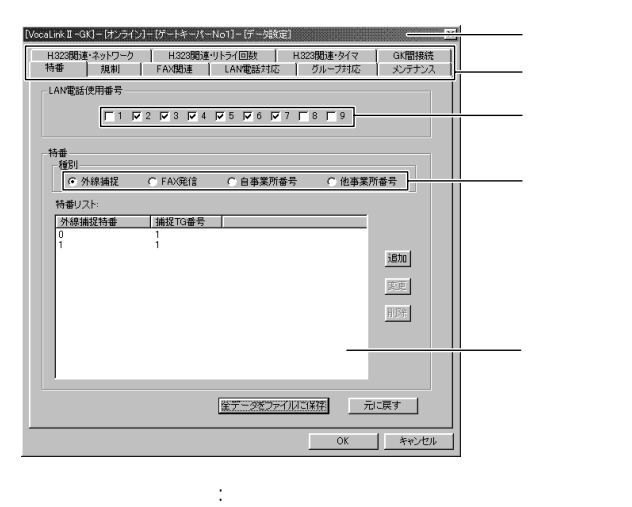

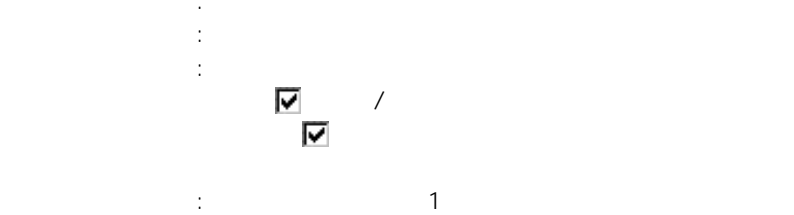

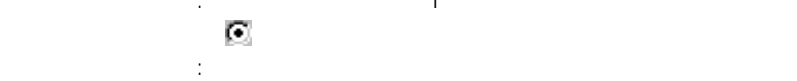

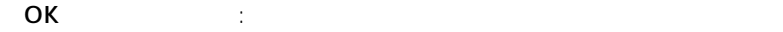

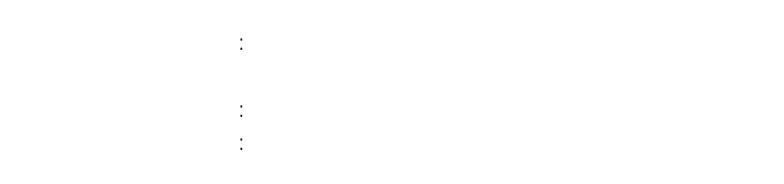

### $OK$

- [追加] :登録内容表示に表示されている登録項目に、新たに
- [変更] :登録内容表示に表示されている登録内容を変更し
	-
- [削除] :登録内容表示に表示されている登録内容を削除します。

<span id="page-34-0"></span>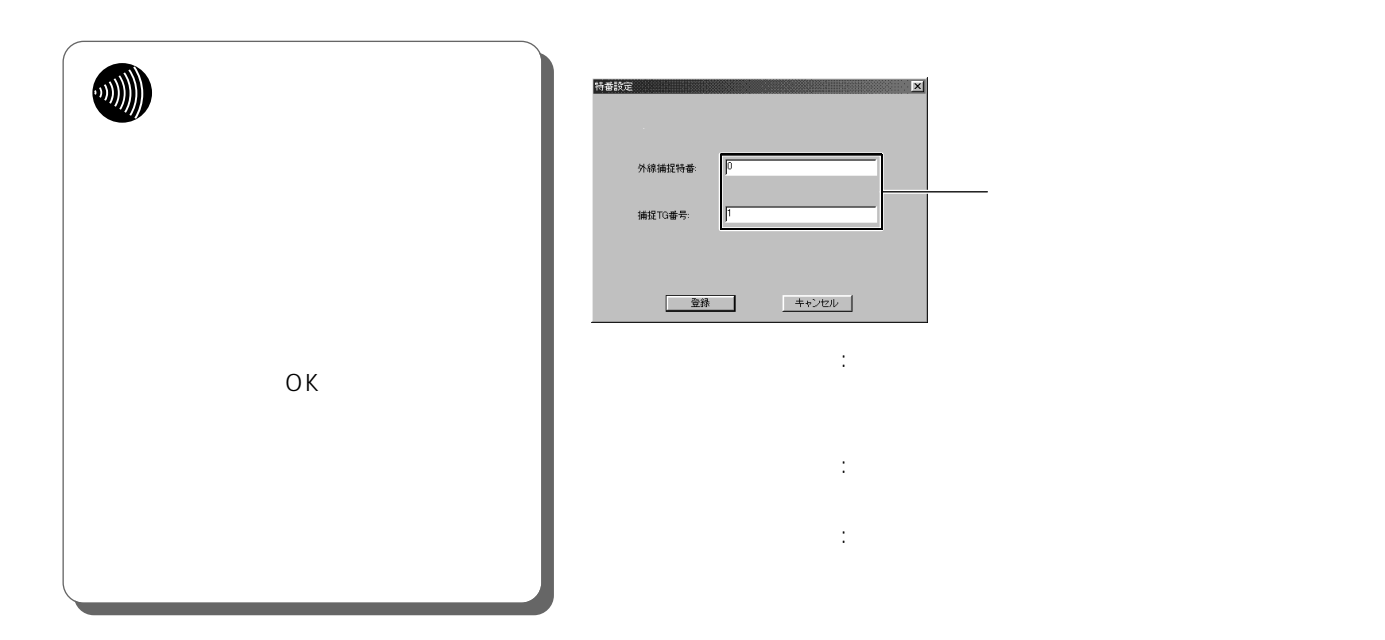

*2*

*3*

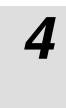

í

**■オンライン-GK選択**

 $\overline{\mathsf{OK}}$ 

<span id="page-35-0"></span>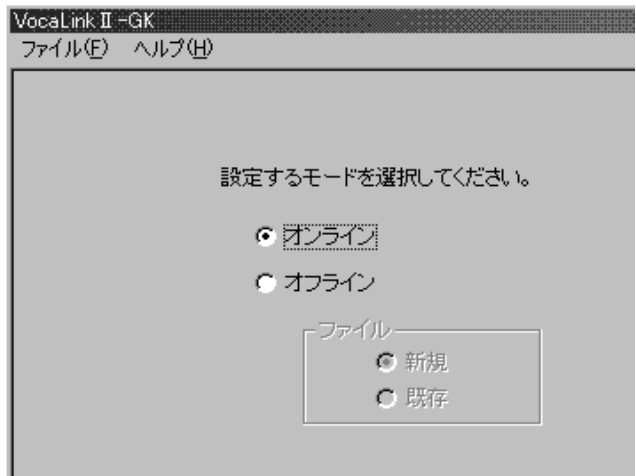

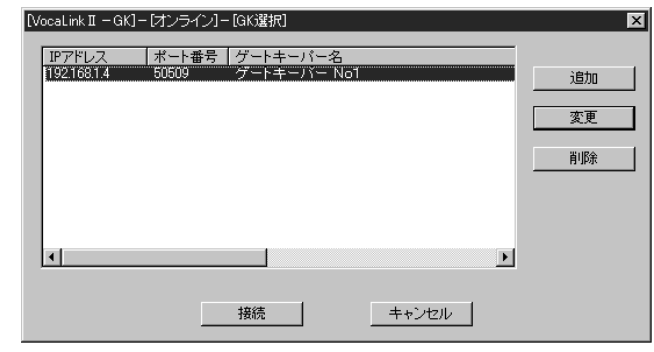

 $\bullet$   $\bullet$ 

 $\bullet$ 

- モードの初期設定はオンラインです。
- オフラインモード選択にてファイル選択がアクティブとな
- ファイル選択の初期設定は新規です。
- $OK$
- **\***

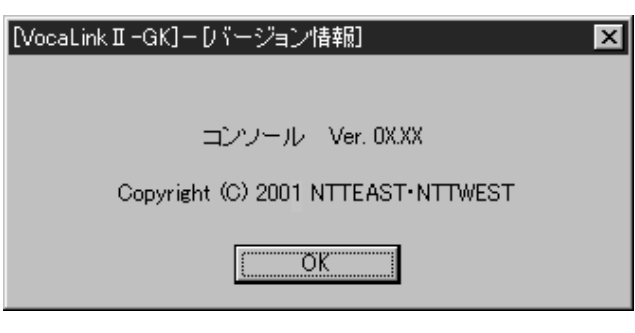

- OK $\overline{\phantom{a}}$
- NocaLink II GK]-[オンライン]-[GKアドレスデータ設定]  $\overline{\mathbf{z}}$  $\begin{array}{|c|c|c|c|c|}\n\hline\n\textbf{192} & \textbf{168} & \textbf{1} & \textbf{4} \\
\hline\n\end{array}$ IPアドレス: 50509 ポート番号: ゲートキーパー名 | ゲートキーパー No1 **キャンセル** | 登録  $\bullet$  GK  $\bullet$  $GK$
- データの入力後、[登録]ボタンをクリックすることによ いちのは、CHKでは、GKでは、GKでは、GKでも実現している。
- $GK$
- $\bullet$   $\bullet$   $\bullet$ IP<sub>R</sub> : the transfer is the transfer in the transfer in the transfer in the transfer in the transfer in the transfer in the transfer in the transfer in the transfer in the transfer in the transfer in the transfer in the tr assetting in the settlement of the settlement of the settlement of the settlement of the settlement of the set : ポート : ポートキーパーのコンソール用に使用する
	- るポート番号を設定する。GKのポート番 ゲートキーパー名 :ゲートキーパーの名称を登録できます。 64
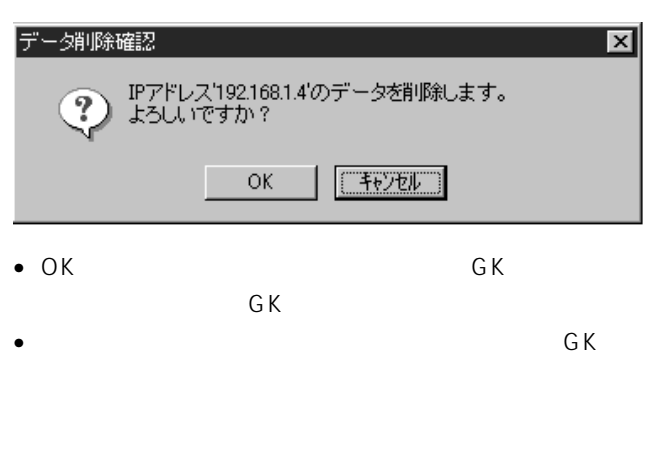

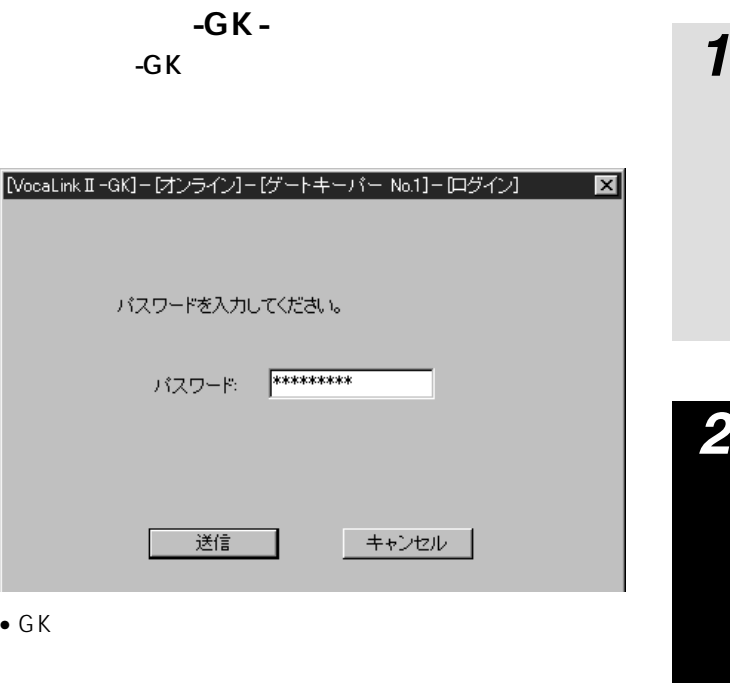

- パスワード入力後[送信]ボタンをクリックすることによ
- $GK$

*4*

*3*

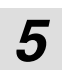

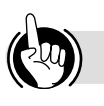

"SYSTEM"<br>-GK-

 $-$ GK- $\blacksquare$ P58

**■オンライン-GK-項目選択** -GK-

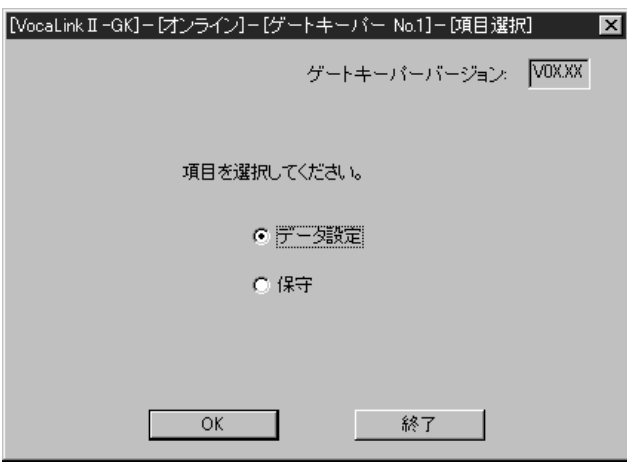

- $\bullet$   $\bullet$
- $\overline{\text{OK}}$
- $\bullet$  ( ) is the contract of  $\mathbb{R}$  and  $\mathbb{R}$

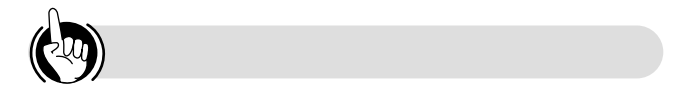

 $\mathbf{R}$ 

<span id="page-38-0"></span> $\overline{OK}$ 

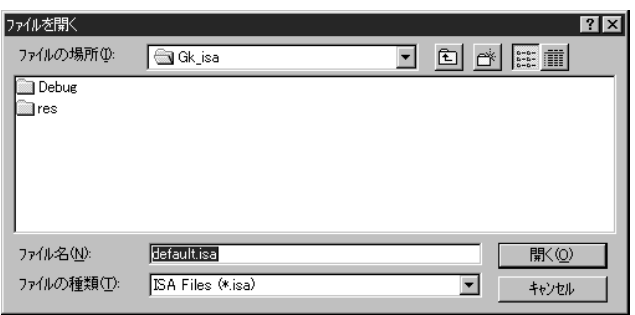

- ファイル名の指定を行い、[開く]ボタンをクリックする
- $\bullet$  and  $\bullet$  in the state of the state of the state of the state of the state of the state of the state of the state of the state of the state of the state of the state of the state of the state of the state of the state
- $-GK \bullet$
- 保存する場所(D: | GM\_isa Debug<br>all res

ファイル名を付けて保存

#### defaultisa ファイル名(N): 保存(S) ファイルの種類(T): 「ISA Files (\*.isa)  $\overline{\mathbf{r}}$ キャンセル

• モード選択画面にて、オフライン・ファイル 新規を選択  $\overline{\text{OK}}$ 

• 設定データの入力は、データ設定の方法と同じです。オン  $-GK$ - $-$ • ファイルの保存を行う場合、以下のようなファイル保存画

- ファイル名を入力して、[保存]ボタンをクリックするこ •[キャンセル]ボタンをクリックした場合は、データ設定
- $\bullet$  is a contract of  $\bullet$  in the contract of  $\bullet$  is a contract of  $\bullet$  in the contract of  $\bullet$

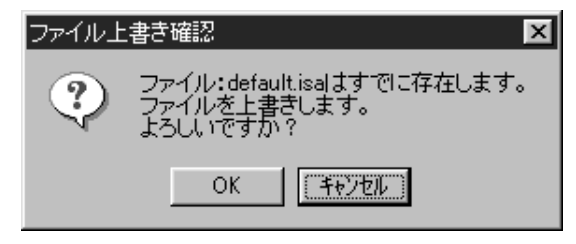

•[キャンセル]ボタンをクリックした場合は、ファイル保

•  $OK$ 

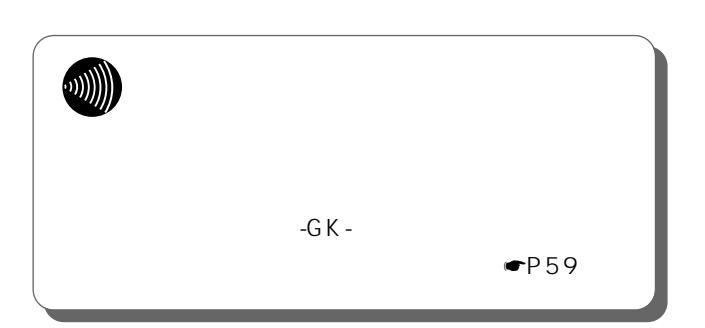

39

*2*

 $|?|X|$ 

 $\boxed{\blacksquare\ \blacksquare\ \blacksquare\ \blacksquare}$ 

*3*

*4*

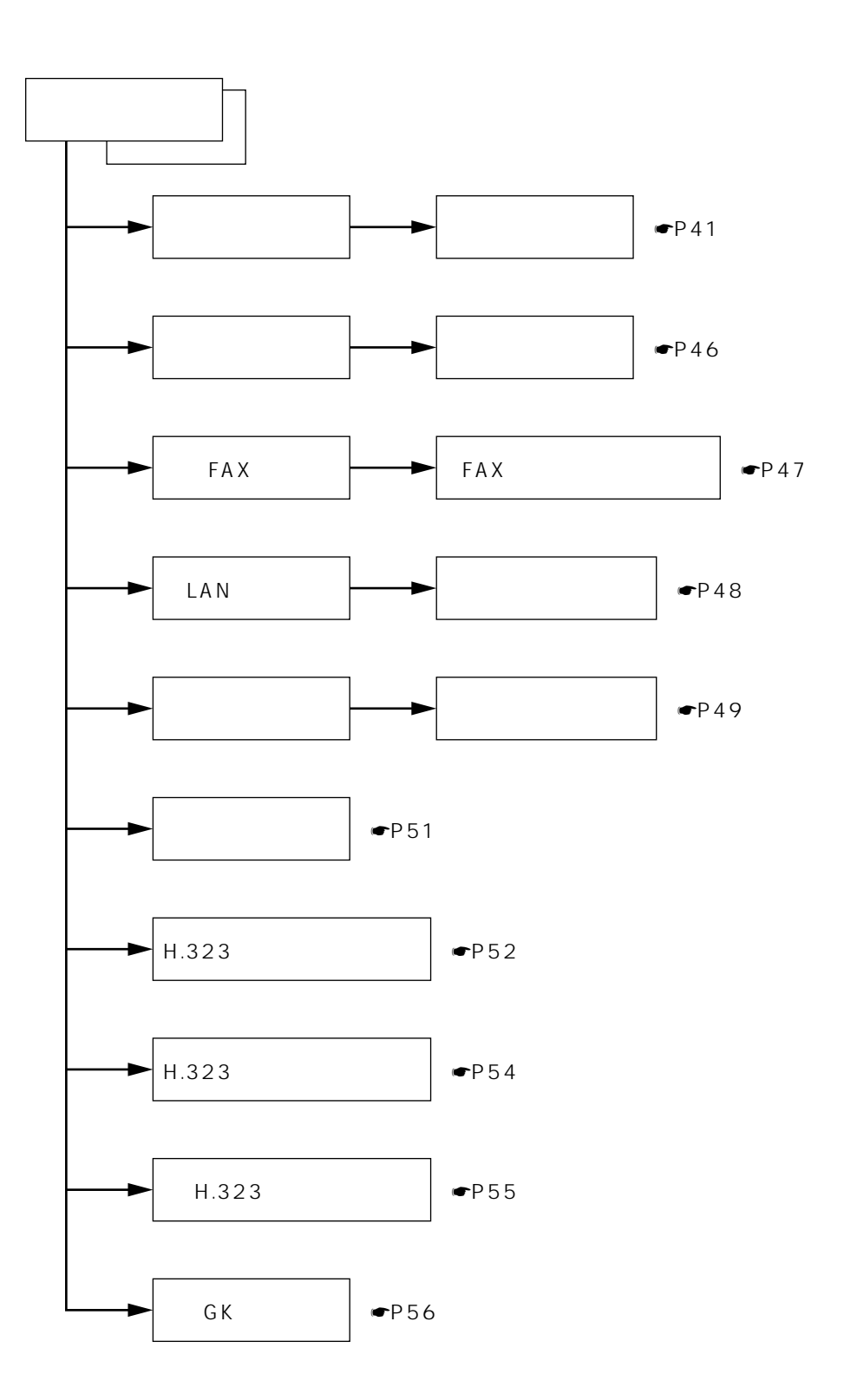

#### <span id="page-40-0"></span>**■オンライン-GK-データ設定 特番**  $-GK$  -

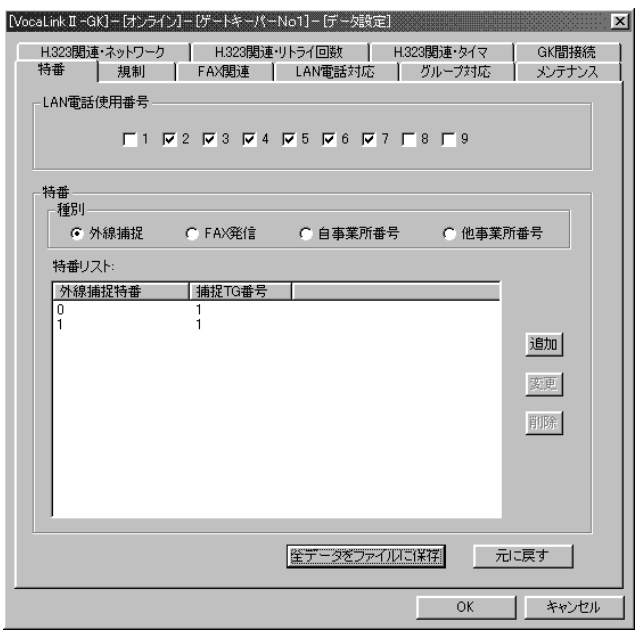

#### LAN

- VocaLink LAN 1
	- $($

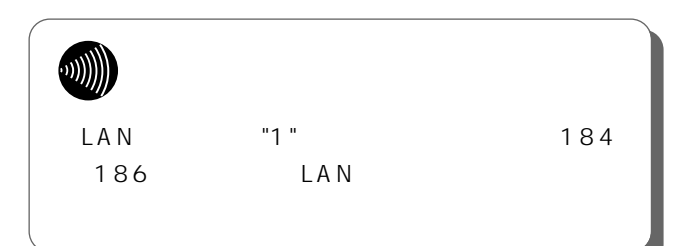

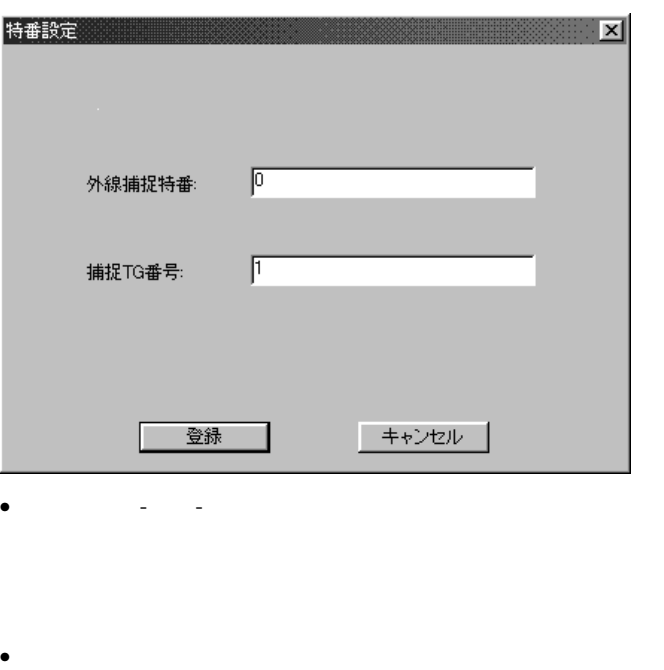

- •[キャンセル]ボタンをクリックすることにより、データ
- $\bullet$ :ISDN
	- 捕捉TG番号 :外線捕捉特番に対して、接続を行うTGの

*3*

*4*

*1*

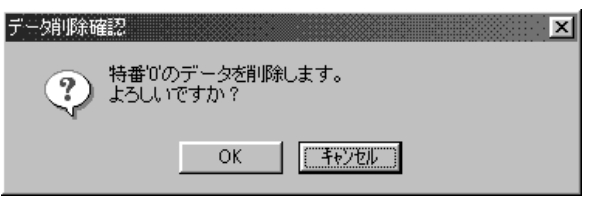

 $\bullet$ 

 $\bullet$  OK

TG VocaLink -ISDN • OD捕捉特番(外線捕捉特番)に対するVocaLinkⅡ-  $\mathbb{C}$  $\overline{f}G$  and  $\overline{f}G$  $GK-$ 

<span id="page-42-0"></span>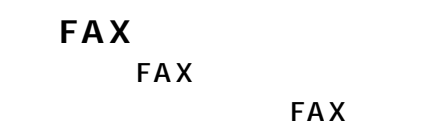

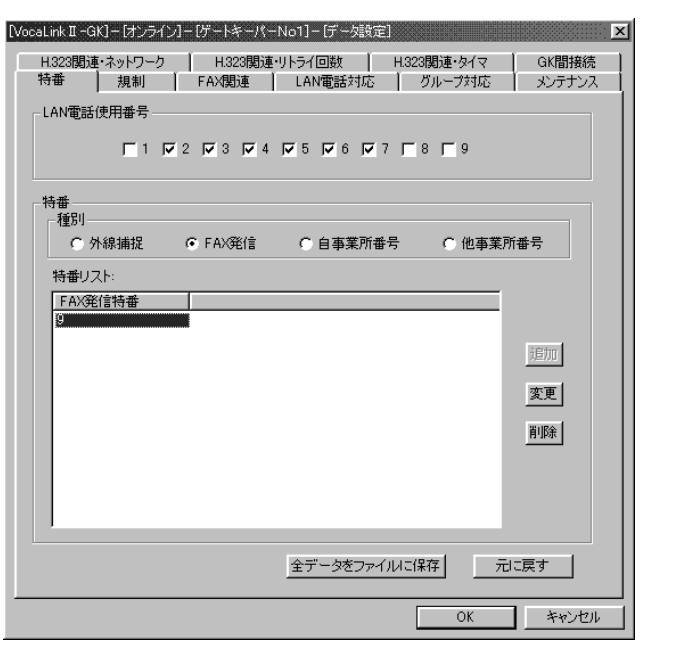

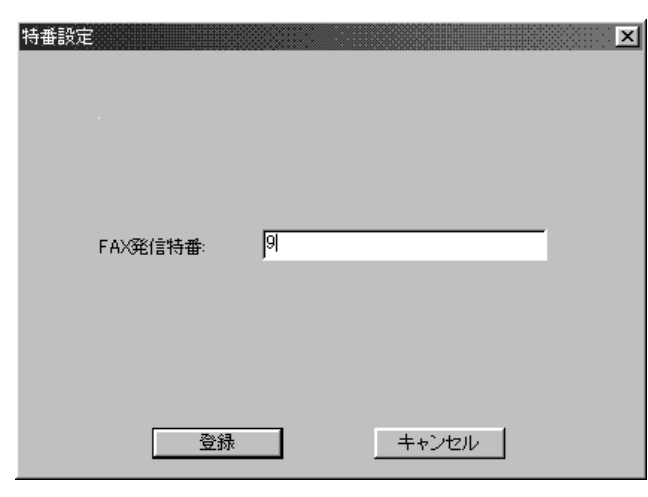

-  $-FAX$ 

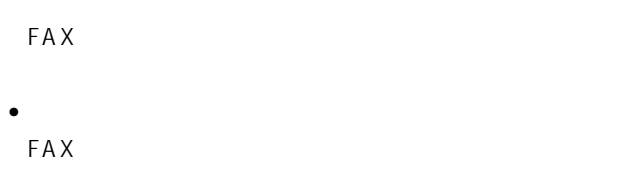

 $\bullet$ 

#### $\bullet$ FAX: :FAX

- $\bullet$  +  $\bullet$  +  $\bullet$ 
	-
	-
- 
- 
- **DU) ISDN** FAX FAX

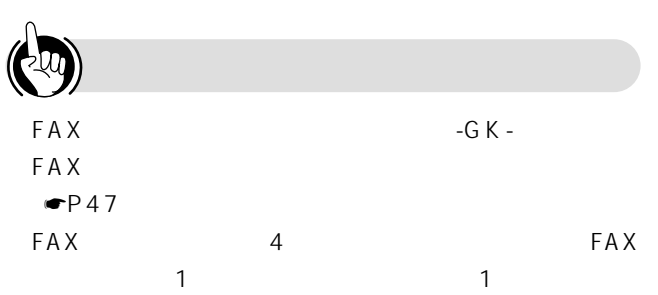

自事業所番号特番 :設定するゲートキーパー(VocaLinkⅡ

 $\bullet$ 

 $\bullet$ 

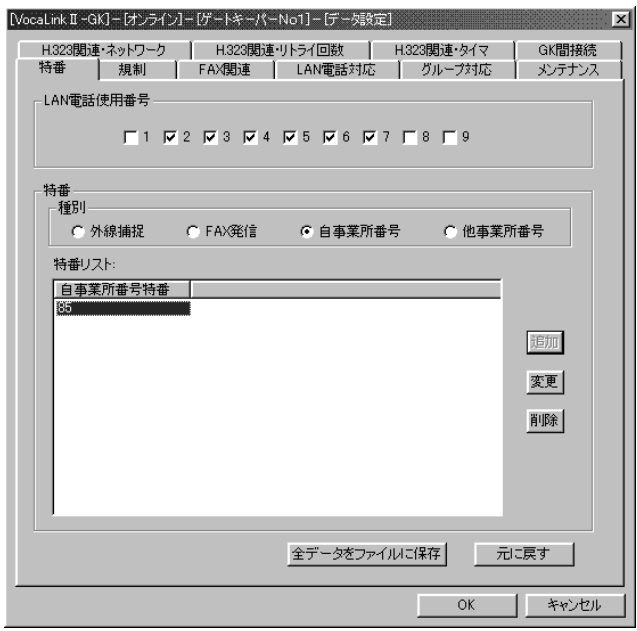

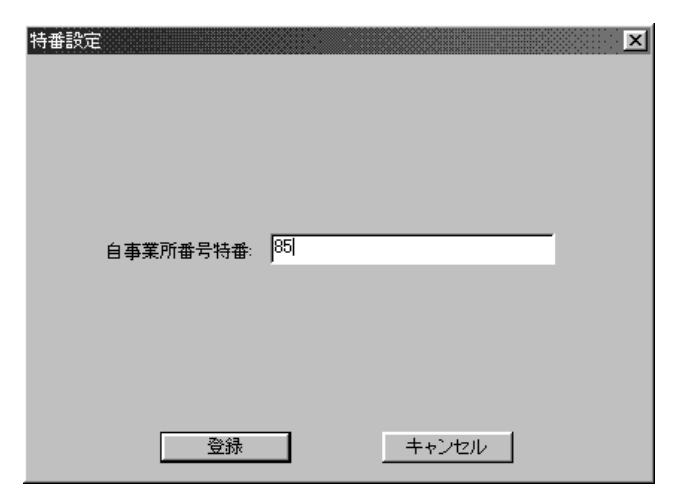

• データの設定後、[登録]ボタンをクリックすることによ

 $\bullet$ 

 $\bullet$  - For the state  $\bullet$  - For the state  $\bullet$  - For the state  $\bullet$ 

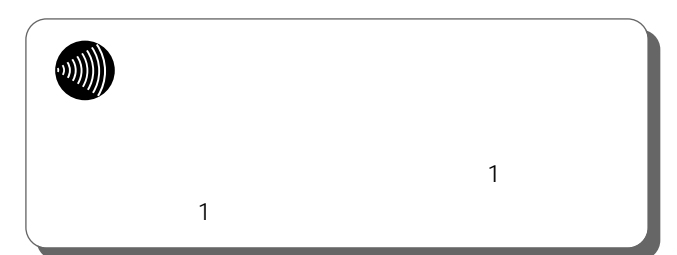

<span id="page-44-0"></span>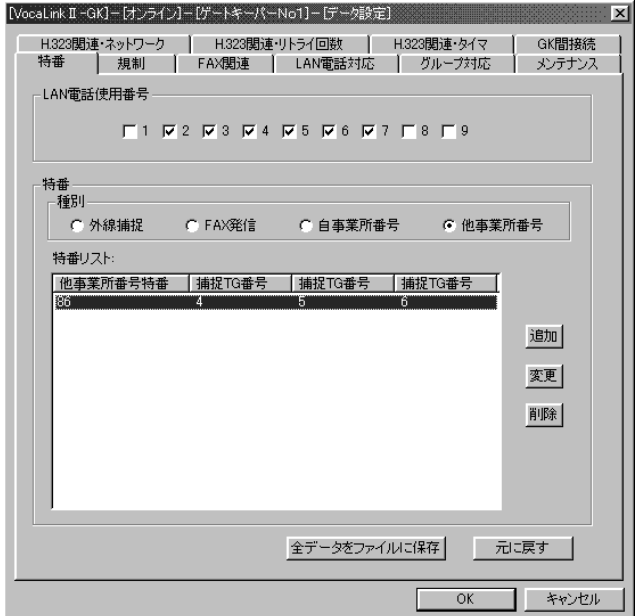

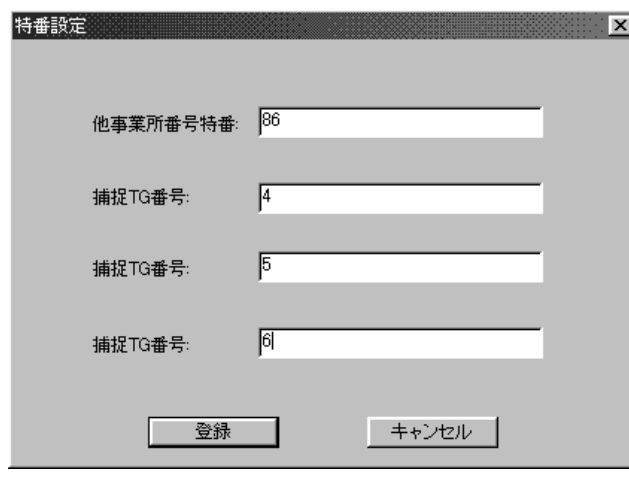

• データの設定後、[登録]ボタンをクリックすることによ

 $\bullet$ 

 $\bullet$  - For the set of the set of the set of the set of the set of the set of the set of the set of the set of the set of the set of the set of the set of the set of the set of the set of the set of the set of the set of t

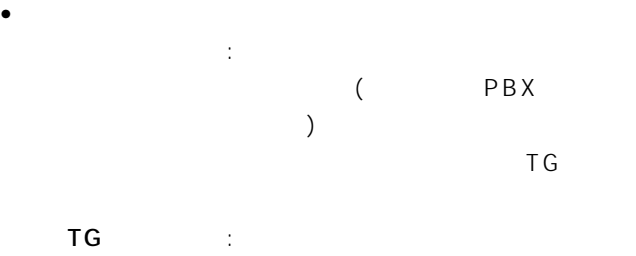

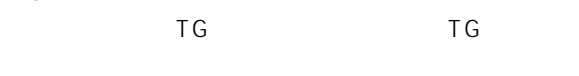

 $\bullet$ 

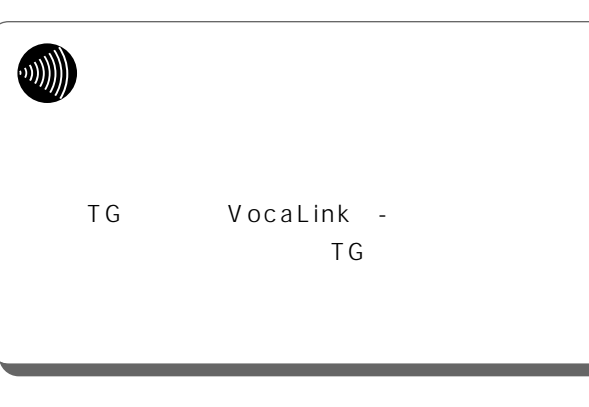

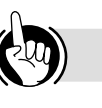

 $\overline{f}$  and  $\overline{f}$  and  $\overline{f}$  and

 $GK-$ 

*5*

*3*

*1*

#### <span id="page-45-0"></span>**■オンライン-GK-データ設定 規制**  $-GK$  -

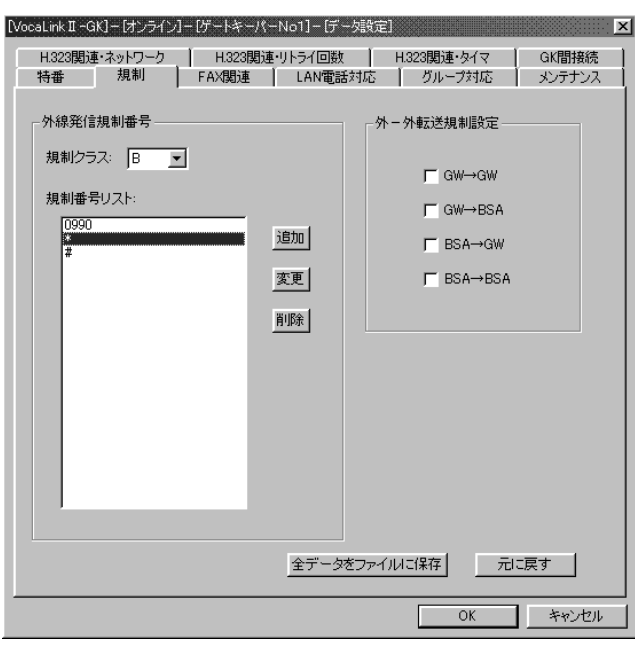

#### 外-外転送規制設定について  $\bullet$  ISDN

## 外線-外線転送の規制についての設定を行います。チェッ  $\overline{\triangledown}$

#### $\bullet$ A L A  $\Box$ B K B K

ISDN

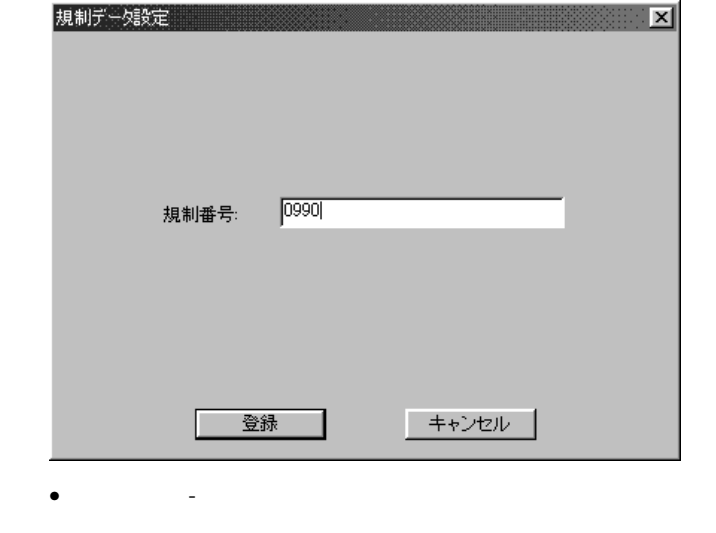

# • データの設定後、[登録]ボタンをクリックすることによ

- $\bullet$
- $\bullet$
- $\mathbb{R}^2$ :

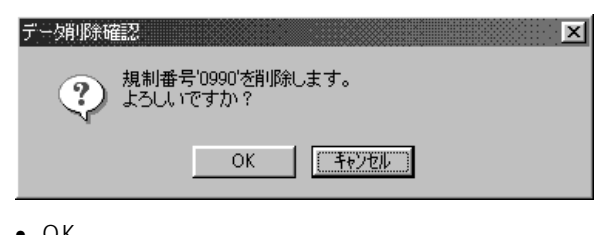

- $\bullet$  OK
- $\bullet$

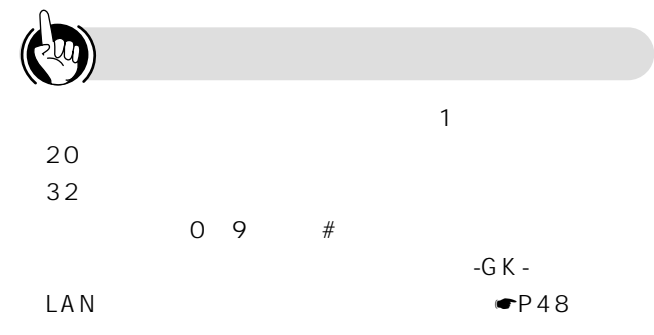

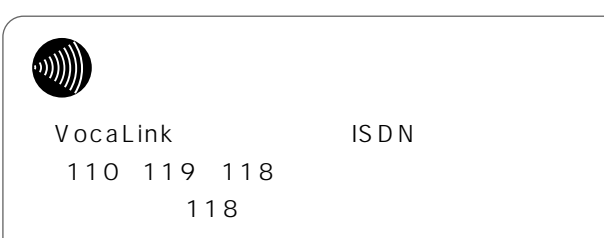

<span id="page-46-0"></span>**-GK-** FAX  $-GK$ - $-K$ 

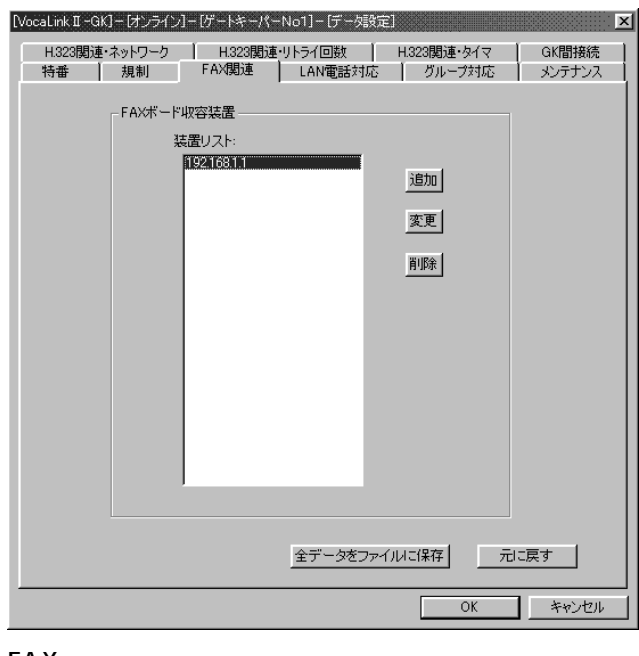

#### FAX • FAX ISDN  $\mathsf{IP}$

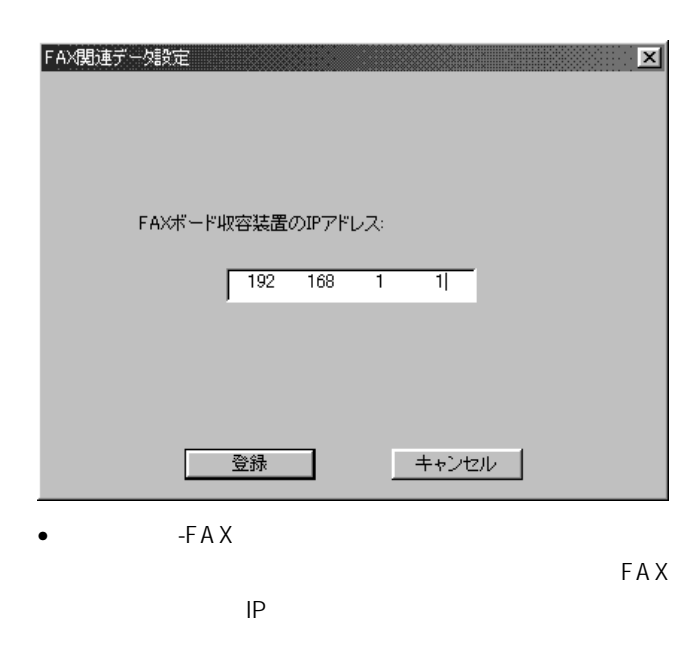

## $\bullet$ FAX IP :FAXボードが実装されているISDN **IP** IP

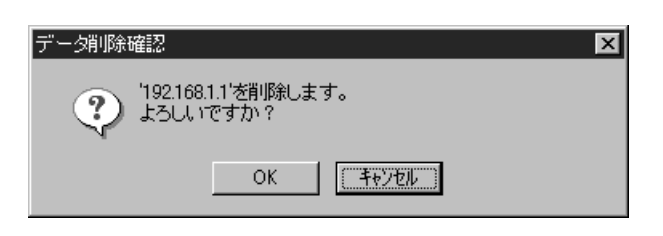

 $\bullet$ •  $OK$  FAX

 $IP$ 

W))

 $\mathsf{ISDN}$ FAX Secondary Secondary Secondary Secondary Secondary Secondary Secondary Secondary Secondary Secondary Secondary Secondary Secondary Secondary Secondary Secondary Secondary Secondary Secondary Secondary Secondary Secondar

 $FAX$  -GK- $-FAX$  $\bullet$ P43

FAX

( 2u

*1*

*2*

*3*

*4*

<span id="page-47-0"></span>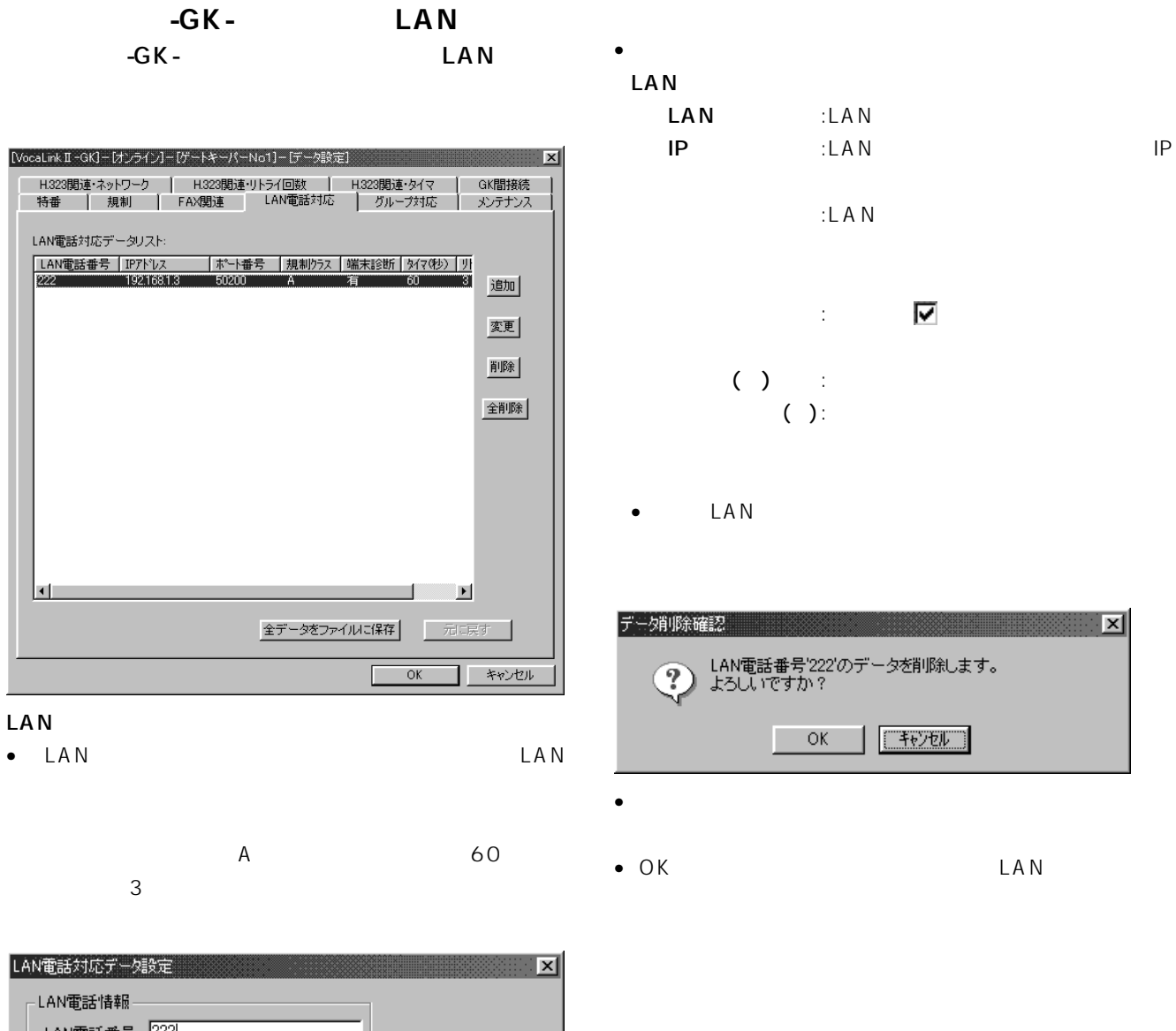

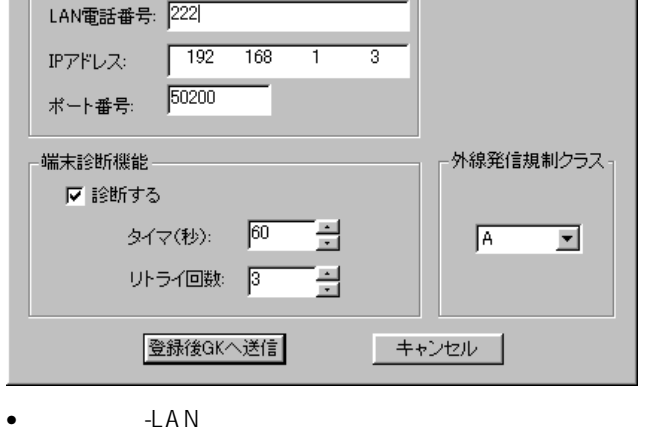

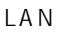

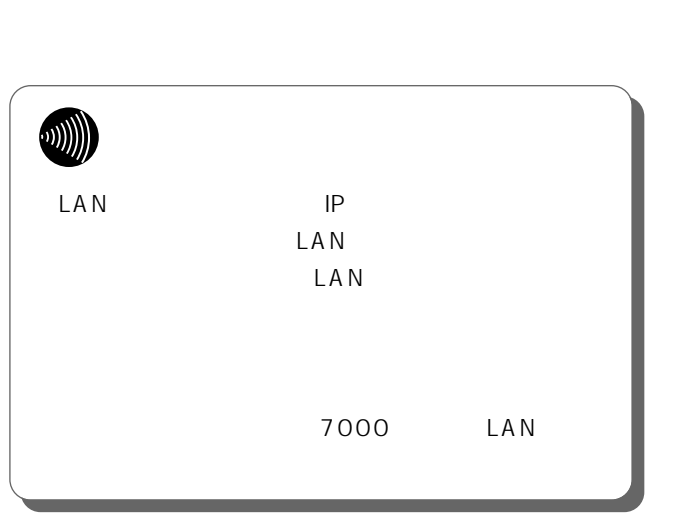

<span id="page-48-0"></span>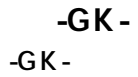

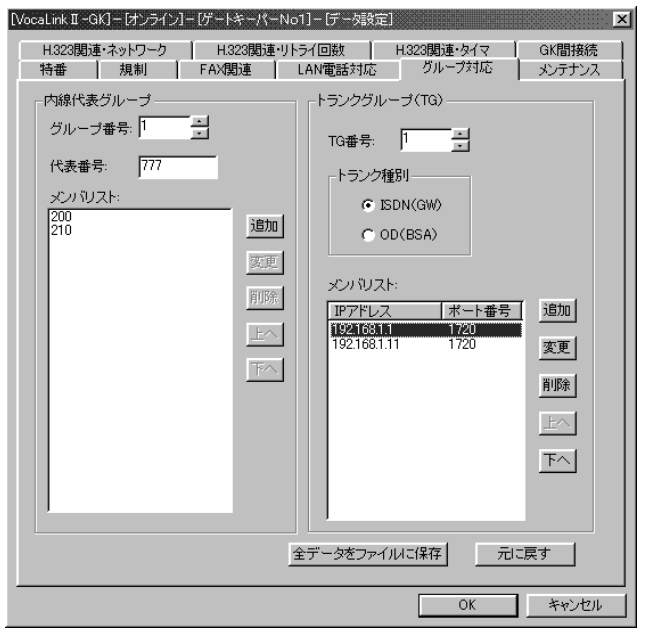

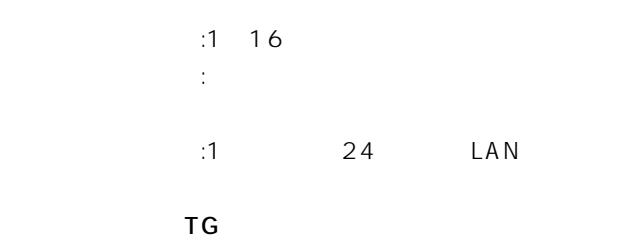

- $\bullet$  TG  $\bullet$
- $\blacksquare$  ISDN
- TG 1 255 1 8
- ISDN(GW) OD  $BSA$

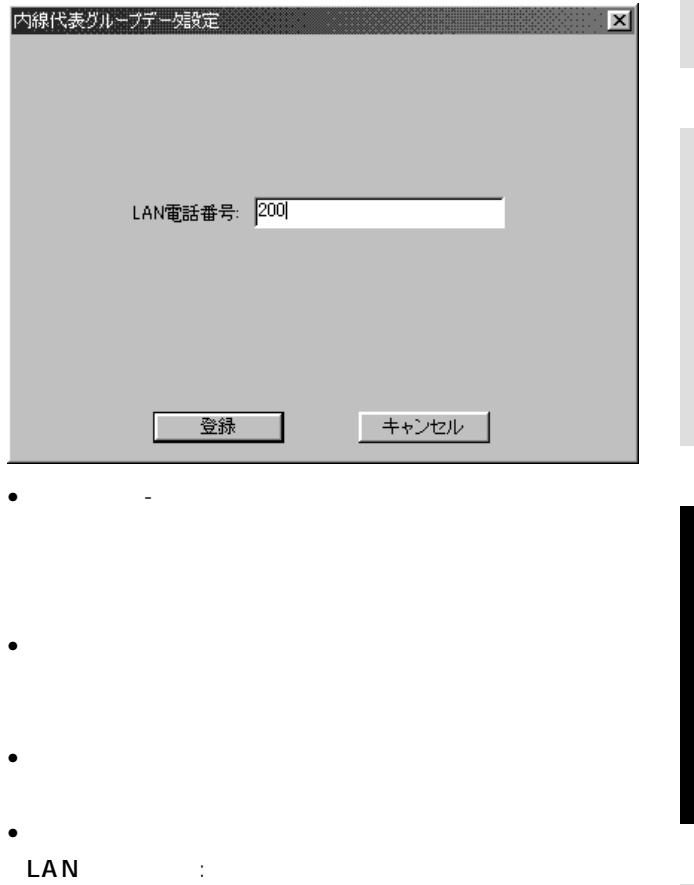

 $\overline{\mathbf{x}}$ **マン LAN電話番号'200'を削除します。**<br>マン よろしいですか?  $\begin{array}{|c|c|c|c|c|}\hline \text{C} & \text{C} & \text{C} & \text{C} & \text{C} & \text{C} \\\hline \text{C} & \text{D} & \text{C} & \text{D} & \text{C} & \text{D} & \text{D} \\\hline \text{D} & \text{D} & \text{D} & \text{D} & \text{D} & \text{D} & \text{D} \\\hline \text{D} & \text{D} & \text{D} & \text{D} & \text{D} & \text{D} & \text{D} & \text{D} \\\hline \end{array}$  $\bullet$  OK

LAN

- LAN
- $\bullet$

*1*

*2*

*3*

*4*

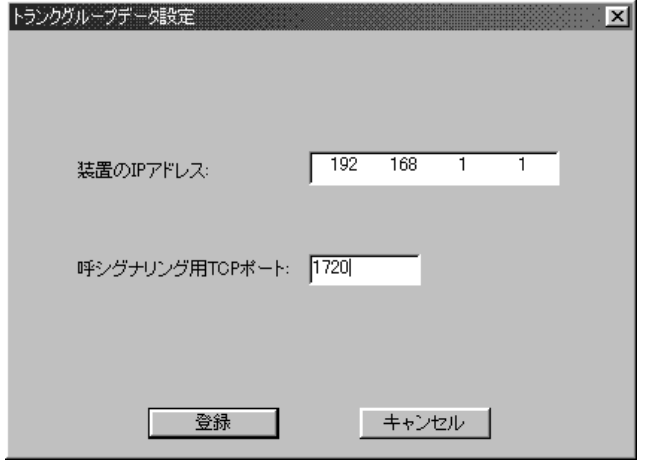

- Figure The Top of The Top of The Top of The Top of The Top of The Top of The Top of The Top of The Top of The Top of The Top of The Top of The Top of The Top of The Top of The Top of The Top of The Top of The Top of Th
- 
- データの設定後、[登録]ボタンをクリックすることによ
- $\bullet$
- $\bullet$ 装置のIPアドレス :指定されたトランクグループに属す ISDN **IP** 
	- TCP :装置のIPアドレスで指定された、ISDN

プタ装置の呼シグナリング用のTCP

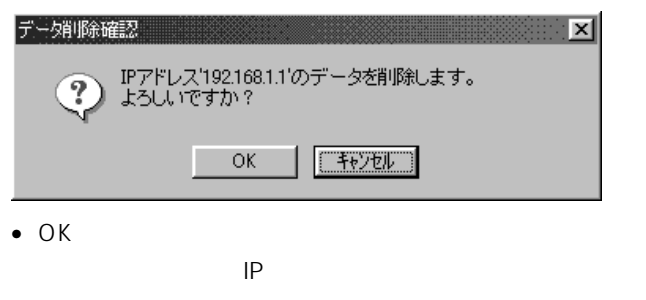

 $\bullet$ 

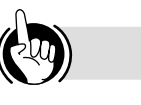

**ISDN** TCP 720"

• メンバを選択し、[上へ]ボタンまたは[下へ]ボタンを

-G K - $\blacksquare$ P41  $\blacksquare$ P45

<span id="page-50-0"></span>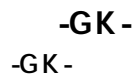

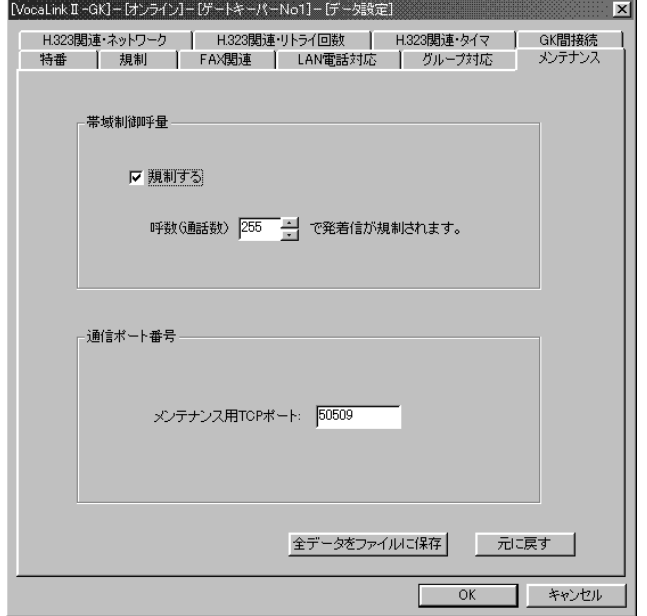

#### •  $\blacksquare$

- 1~2000
- TCP

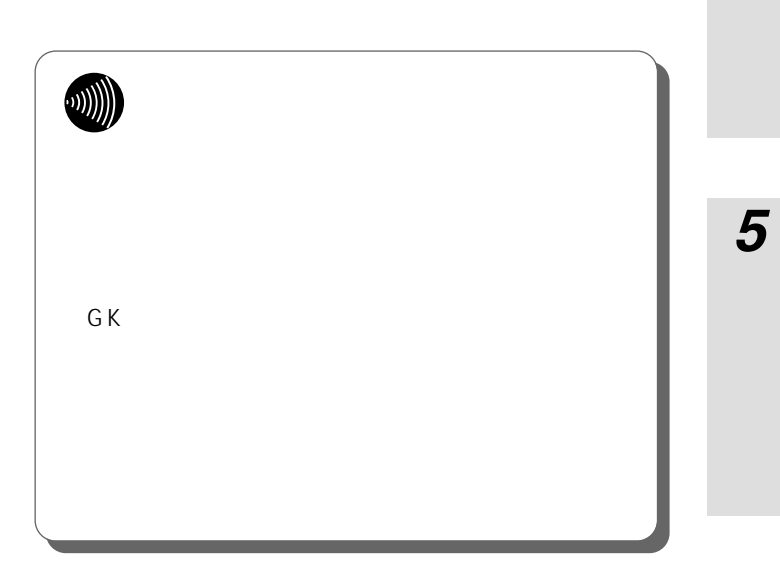

*2*

*1*

*4*

#### <span id="page-51-0"></span>**-GK-** H.323 オンライン-GK-データ設定の画面にて、H323関

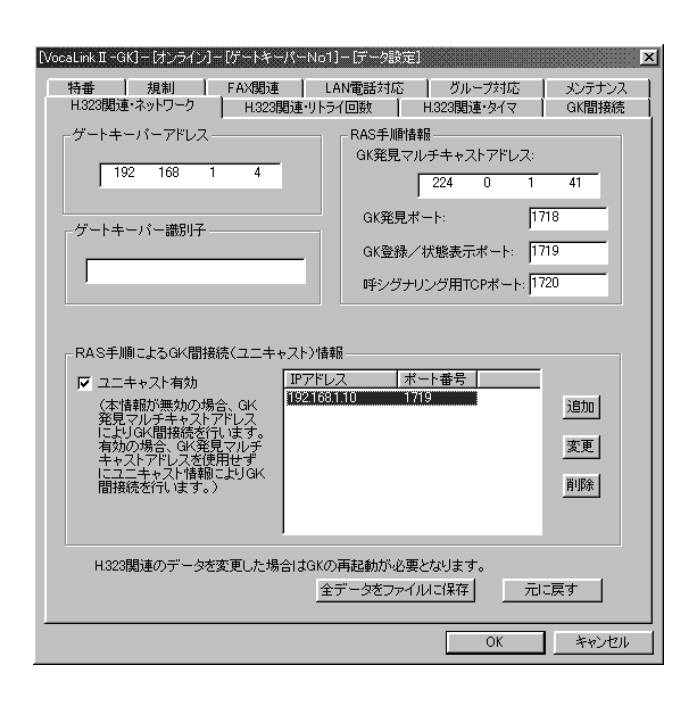

## •  $\blacksquare$

- $64$ RAS GK マルチャストアドレストアドレスト "224.0.1.41" GK
	- $GK$  $"1718"$
- GK /
	- "1719" TCP
		- TCP "1720"

#### RAS GK

- $\bullet$  RAS  $GK$
- $GK$  $GK$ •  $RAS$
- $RAS$  $GK$ GK
- ユニキャスト有効チェック有り(有効)の場合に、使 •  $16$

#### ●IPアドレス 追加・変更

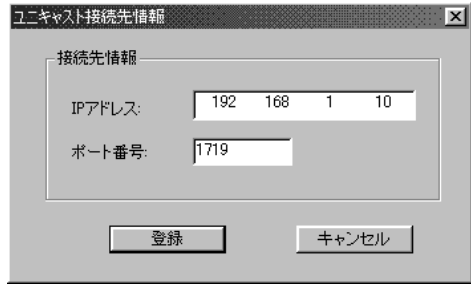

## • ユニキャスト有効チェック有り(有効)の場合、[追加]  $\mathsf{IP}$

- $\bullet$  $\mathsf{IP}$  $\bullet$
- $\bullet$ IP :GK : IP
	- $\cdot$  GK  $\cdot$

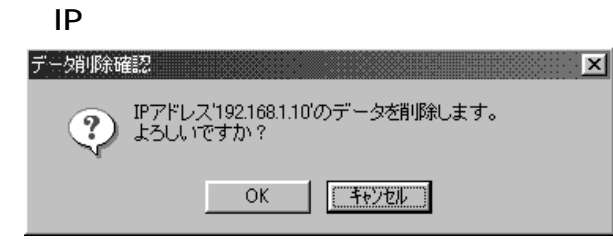

 $\bullet$  OK

- $IP$
- $\bullet$

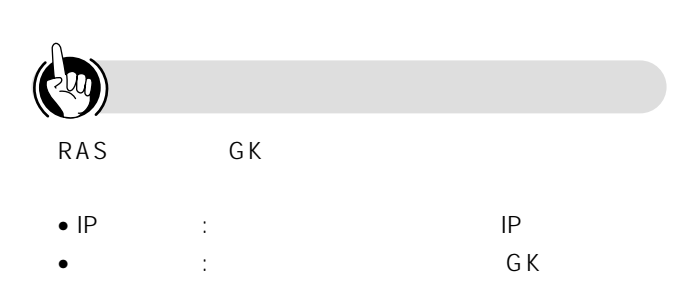

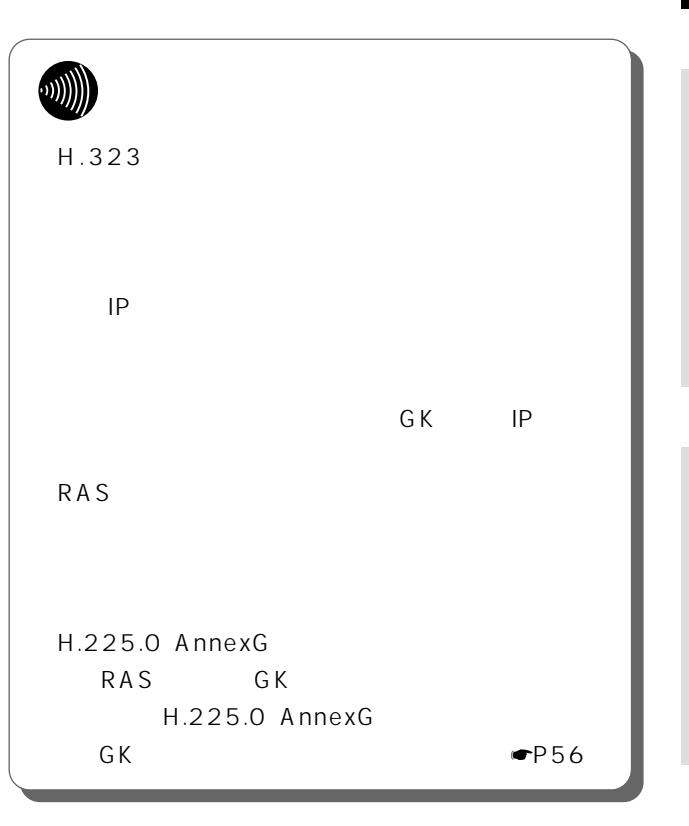

*1*

*2*

*3*

<span id="page-53-0"></span>**-GK-** H.323 オンライン-GK-データ設定の画面にて、H323関

 $H.450.4$ 

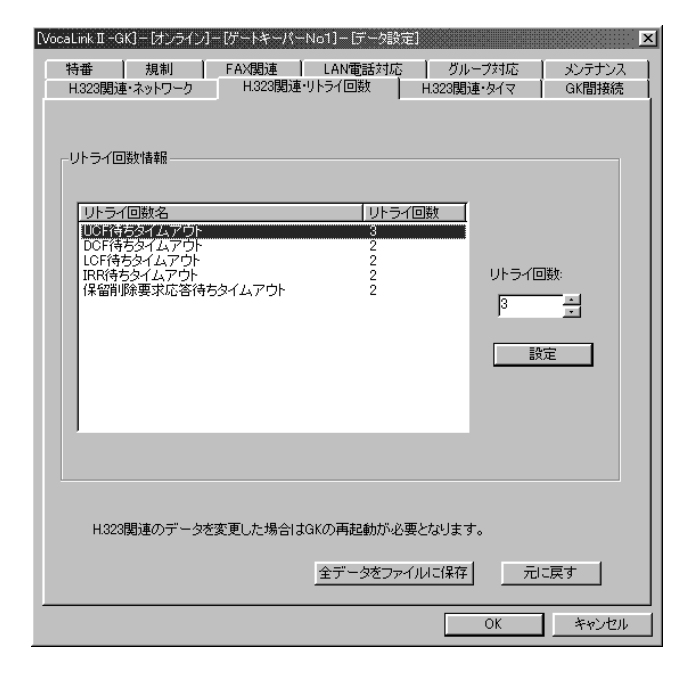

 $\bullet$ 

 $\bullet$ 

#### UCF

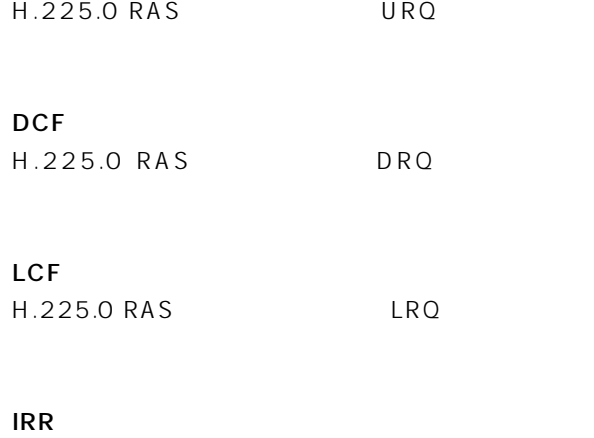

H.225.0 RAS IRQ

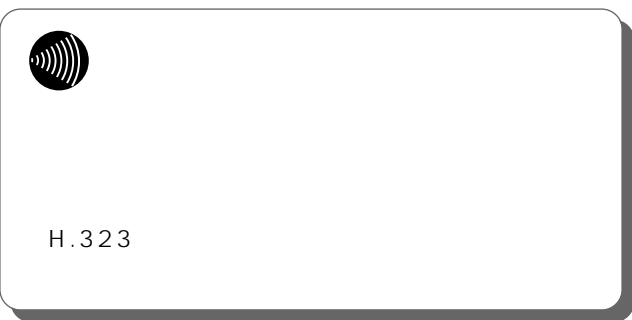

<span id="page-54-0"></span>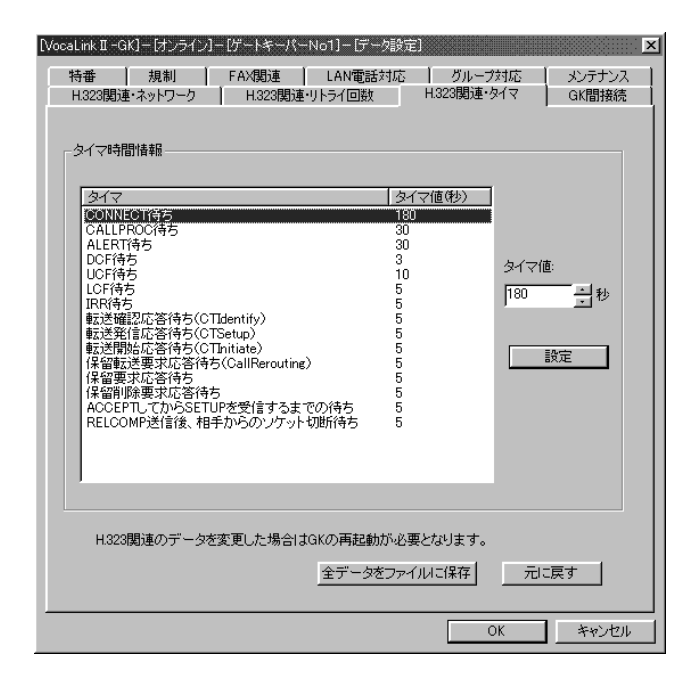

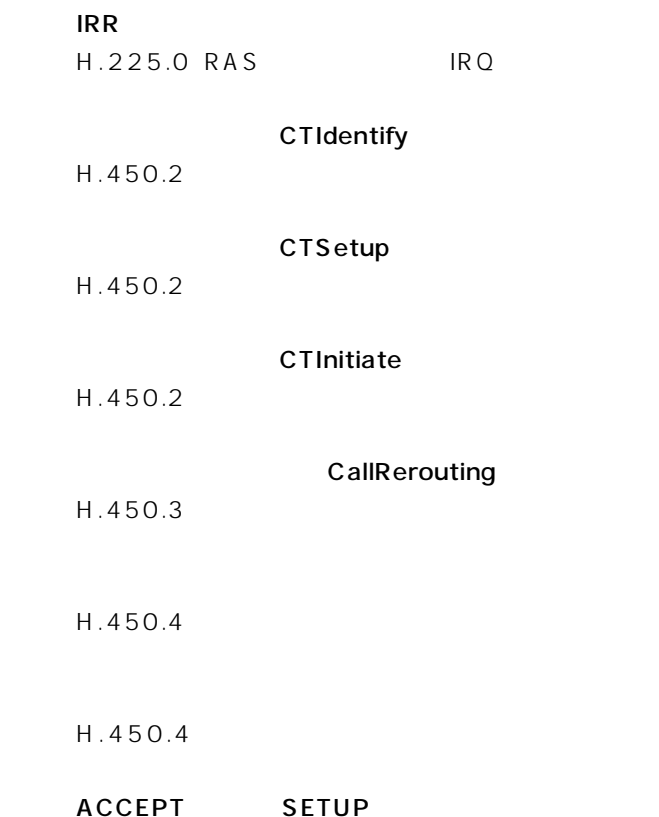

ACCEPT SETUP H.225.0 Q931 ACCEPT SETUP **RELCOMP** 

*3*

*1*

*2*

*5*

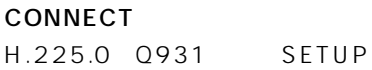

CALLPROC

H.225.0 Q931 SETUP SETUP

 $\bullet$ 

• タイマ値のテキストボックスに、データを入力して、[設

#### ALERT

H.225.0 Q931 SETUP

#### DCF

H.225.0 RAS DRQ

#### **UCF**

H.225.0 RAS URQ

#### LCF

H.225.0 RAS LRQ

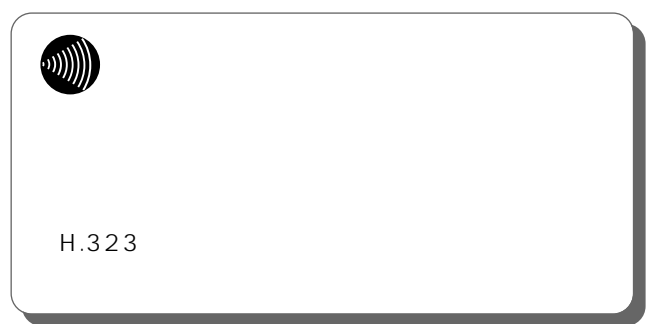

#### <span id="page-55-0"></span>**■オンライン-GK-データ設定 GK間接続** -GK-GK-GK-

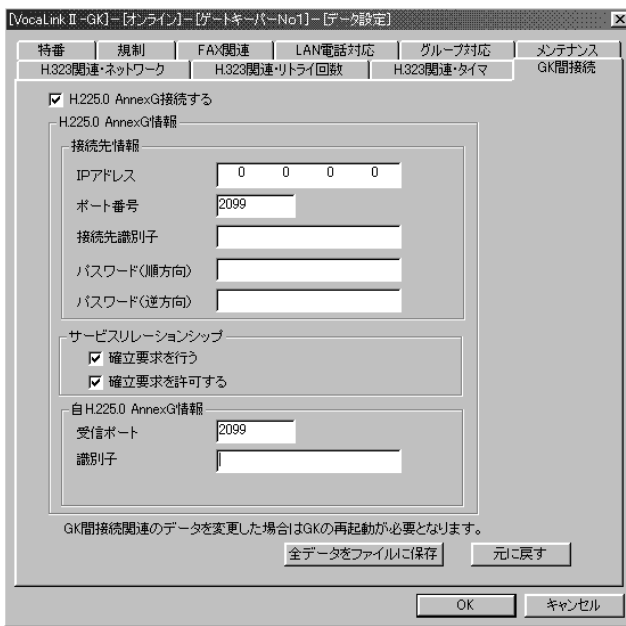

#### H.225.0 AnnexG

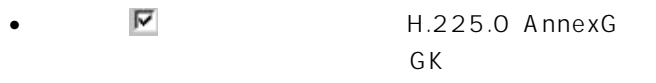

#### H.225.0 AnnexG

- $H.225.0$  AnnexG
- $\bullet$
- $\bullet$ 
	- IPアドレス :接続するクリアリングハウスのIPアドレス
		- : AnnexG
	- "2099" 接続先識別子:接続するクリアリングハウスの名称を登録。 128
		-
		- :本ゲートキーパーからクリアリングハウス AnnexG
		- 128  $\mathbf{r}_\mathrm{max}$  :  $\mathbf{r}_\mathrm{max}$  is the set of the set of the set of the set of the set of the set of the set of the set of the set of the set of the set of the set of the set of the set of the set of the set of the set of t
		- AnnexG 128
- $\blacksquare$ AnnexG
- $\blacksquare$ AnnexG

#### H.225.0 AnnexG

- $\bullet$  H.225.0 AnnexG AnnexG
- $\bullet$ : the state of  $A$ nnexG "2099" : AnnexG
	- 128

**W))**  $GK$ H.225.0 AnnexG RAS GK  $H.323$  $\blacksquare$   $\blacksquare$   $\blacksquare$   $\blacksquare$   $\blacksquare$   $\blacksquare$ H.225.0 AnnexG H.225.0 AnnexG H.225.0 AnnexG GK  $GK$ 

 $\overline{\mathbf{1}}$ 

 $\overline{2}$ 

 $P59$ 

 $\bullet$ P60

 $P58$ 

 $\bullet$ P61

 $P62$ 

 $\boldsymbol{\beta}$ 

4

5

#### <span id="page-57-0"></span>**■ オンライン-GK-保守 パスワード変更** -GK-

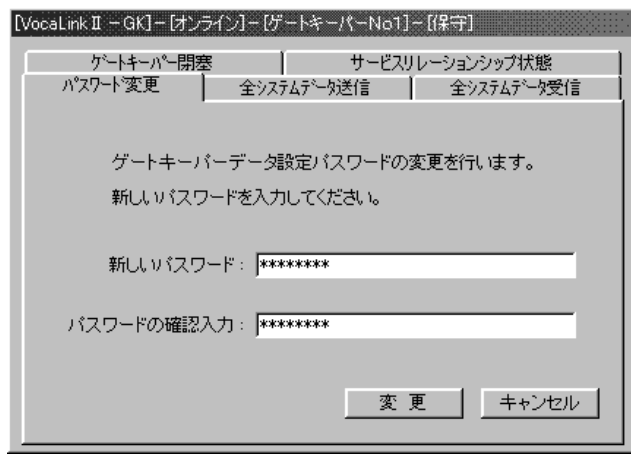

 $\bullet$ 

• ゲートキーパーのログイン用のパスワード変更画面で、新し

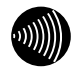

 $\frac{32}{3}$ 

<span id="page-58-0"></span>**オンライン-GK-保守 全システムデータ送信** -GK-

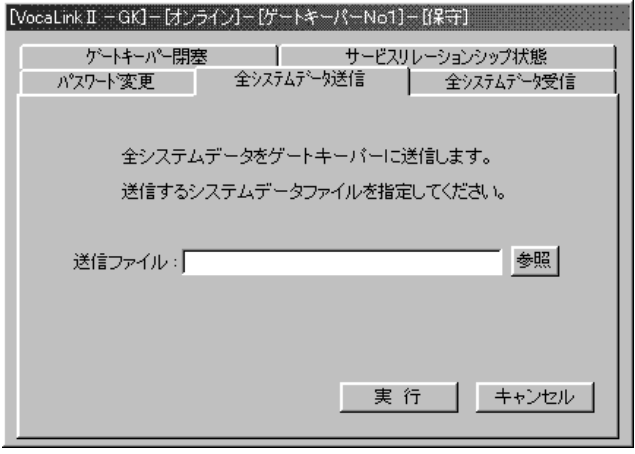

 $\bullet$  extending the set of the set of the set of the set of the set of the set of the set of the set of the set of the set of the set of the set of the set of the set of the set of the set of the set of the set of the set

 $\bullet$ 

![](_page_58_Picture_3.jpeg)

*1*

*3*

*2*

*5*

I

<span id="page-59-0"></span>![](_page_59_Figure_1.jpeg)

![](_page_59_Picture_49.jpeg)

 $\bullet$ 

 $\bullet$ 

![](_page_59_Picture_3.jpeg)

<span id="page-60-0"></span>**オンライン-GK-保守 ゲートキーパー閉塞** -G K -

![](_page_60_Picture_114.jpeg)

• ゲートキーパーの動作の閉塞/閉塞解除を行う画面で、種

 $\overline{\mathcal{A}}$ 

 $\bullet$ 

閉塞解除 :ゲートキーパーが閉塞状態となっている場合、

通常閉塞 :ゲートキーパーの閉塞を行う場合に使用しま

強制閉塞 :ゲートキーパーの閉塞を行う場合に使用しま

システム予閉塞中 :閉塞の指示を行い、閉塞完了の待ち

システム閉塞中 :閉塞状態(ゲートキーパー 動作停止)

通常量 : 通常の運用 : 通常の運用 : 通常の

 $\bullet$ 

 $\bullet$ 

![](_page_60_Picture_115.jpeg)

#### <span id="page-61-0"></span>**■オンライン-GK-保守 サービスリレーシ**

 $-GK$  -

![](_page_61_Picture_123.jpeg)

- $\bullet$  H.225.0 AnnexG
- $\bullet$

H.225.0 AnnexG

#### $\bullet$

 $\bullet$  H.225.0 AnnexG

順方向状態:本ゲートキーパーからクリアリングハウスへ H.225.0 AnnexG

逆方向状態:クリアリングハウスから本ゲートキーパーへ H.225.0 AnnexG

:H.225.0 AnnexG

:H.225.0 AnnexG

:H.225.0 AnnexG

![](_page_61_Picture_16.jpeg)

H.225.0 AnnexG G K  $\blacksquare$   $P56$ H.225.0 AnnexG

<span id="page-62-0"></span>![](_page_62_Picture_1.jpeg)

I

![](_page_63_Picture_132.jpeg)

実費保守サービス ●修理に要した費用をいただきます。

 $\overline{7}$ 

 $\sim$  113

![](_page_64_Picture_101.jpeg)

![](_page_64_Picture_102.jpeg)

*2*

*1*

*3*

*5*

*4*

I

![](_page_65_Picture_86.jpeg)

OS WindowsNT Server (4.0) SP\_\_\_ Microsoft Data Access Components Windows2000 Professional SP\_ Windows2000 Server SP\_

![](_page_65_Picture_87.jpeg)

![](_page_65_Picture_88.jpeg)

シリアル番号

自事業所番号特番 FAX

![](_page_66_Picture_28.jpeg)

![](_page_67_Picture_16.jpeg)

 $\overline{A}$ 

![](_page_68_Picture_80.jpeg)

クラスC:

![](_page_68_Picture_81.jpeg)

クラスD:

![](_page_68_Picture_82.jpeg)

クラスE:

![](_page_68_Picture_83.jpeg)

クラスF:

![](_page_68_Picture_84.jpeg)

クラスG:

![](_page_68_Picture_85.jpeg)

*2*

*1*

*5*

69

I

![](_page_69_Picture_56.jpeg)

![](_page_69_Picture_57.jpeg)

クラスI:

![](_page_69_Picture_58.jpeg)

クラスJ:

![](_page_69_Picture_59.jpeg)

 $\mathsf{K}$ 

![](_page_69_Picture_60.jpeg)

 $\overline{\phantom{a}}$ 

外-外転送規制設定

GW GW GW BSA BSA GW BSA BSA

![](_page_70_Figure_0.jpeg)

FAX

![](_page_70_Picture_24.jpeg)

 $\overline{\mathbf{1}}$ 

 $\overline{2}$ 

 $\boldsymbol{\beta}$ 

 $\overline{\mathcal{A}}$ 

### LAN

LAN

![](_page_71_Picture_160.jpeg)
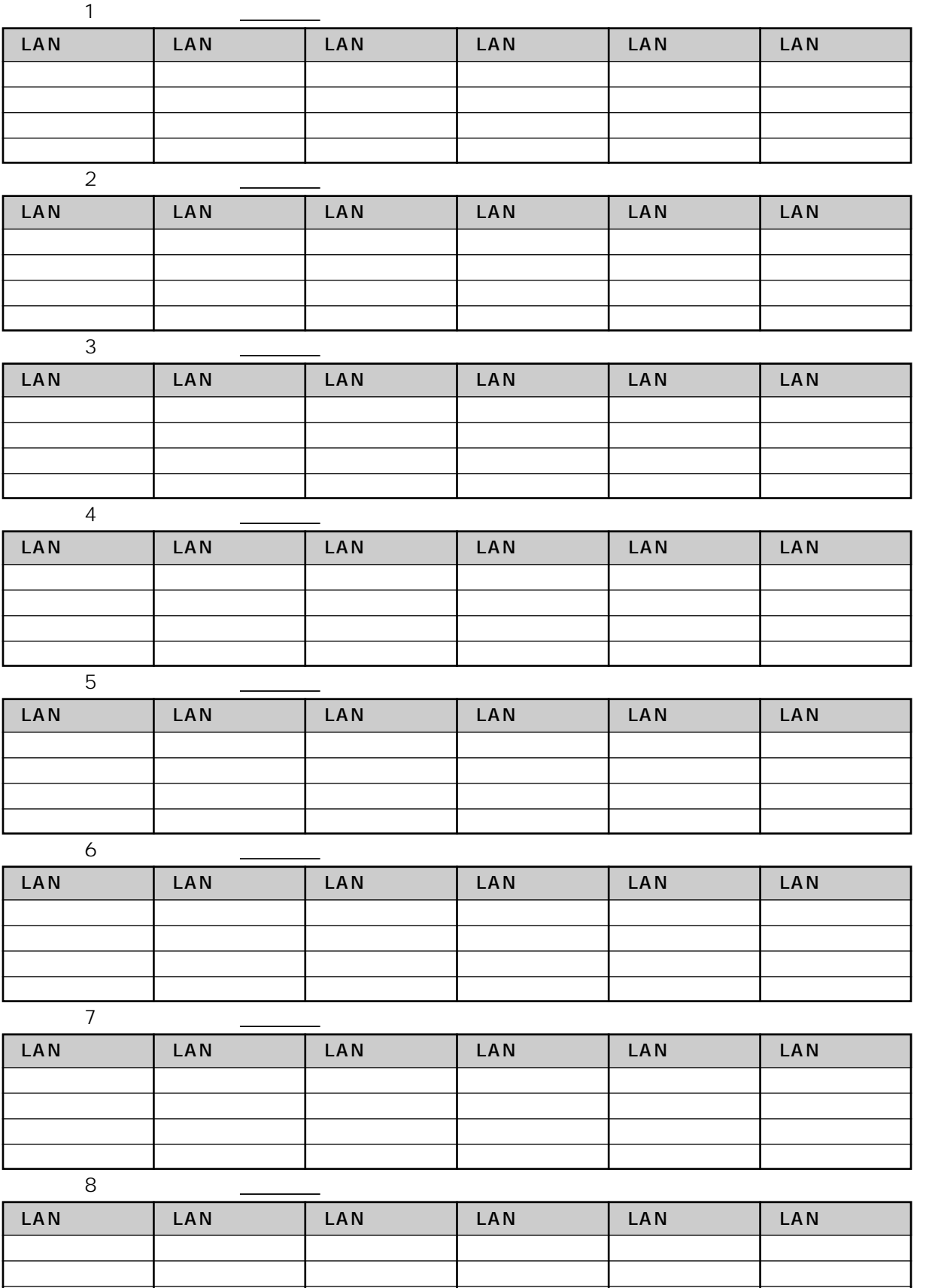

*1*

*2*

*3*

*4*

*5*

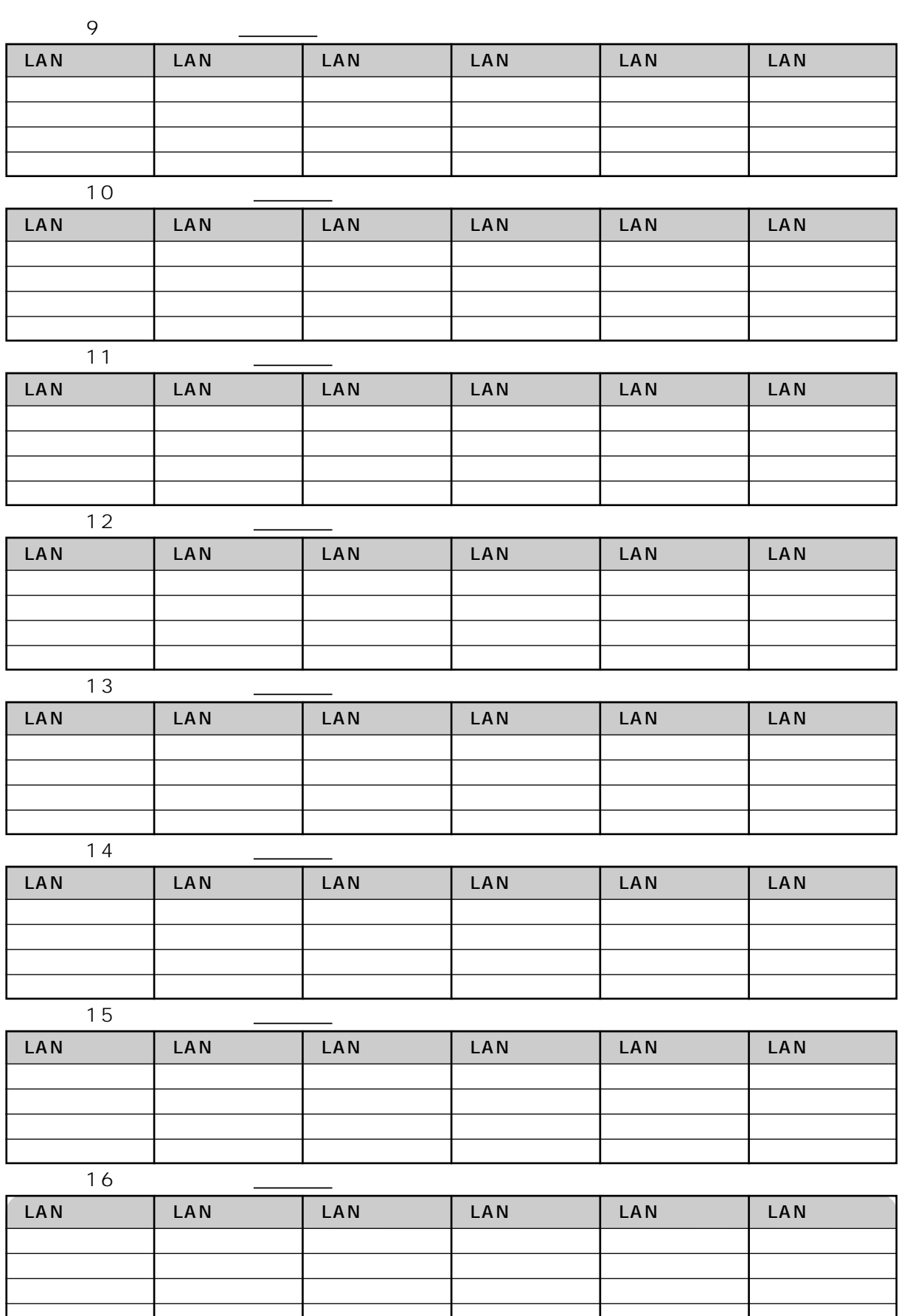

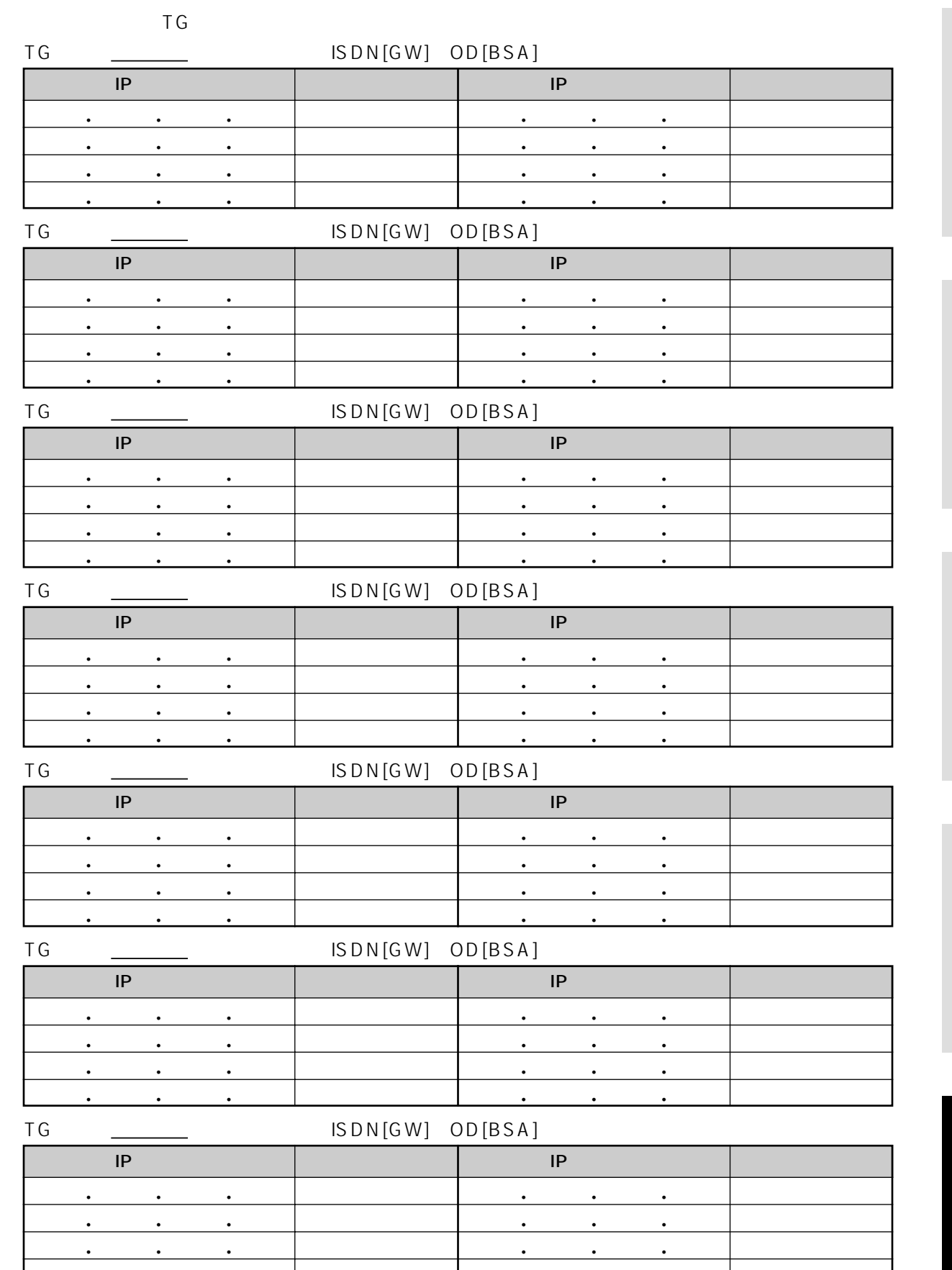

••• •••

*4*

*3*

*1*

*5*

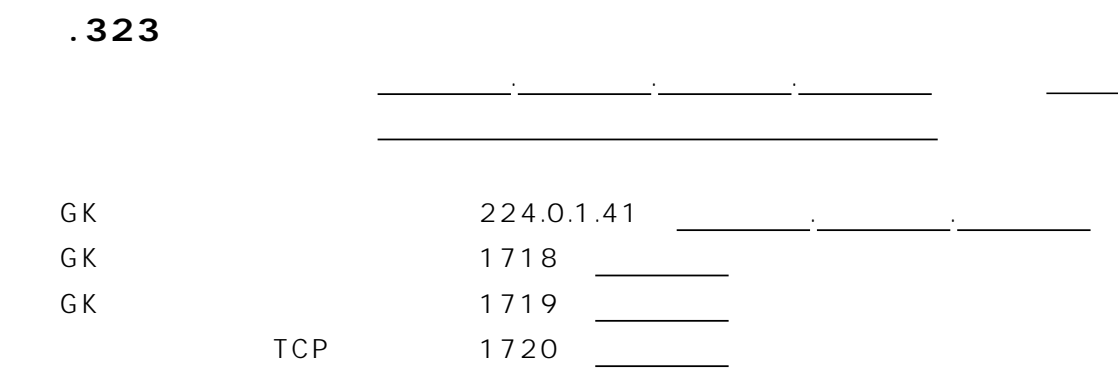

□<br>■ 機制停止 = 機制停止 = 機制停止 = 機制停止 = 機制停止 = 機制停止 = 機制停止 = 機制停止 = 機制停止 = 機制停止 = 機制停止 = 機

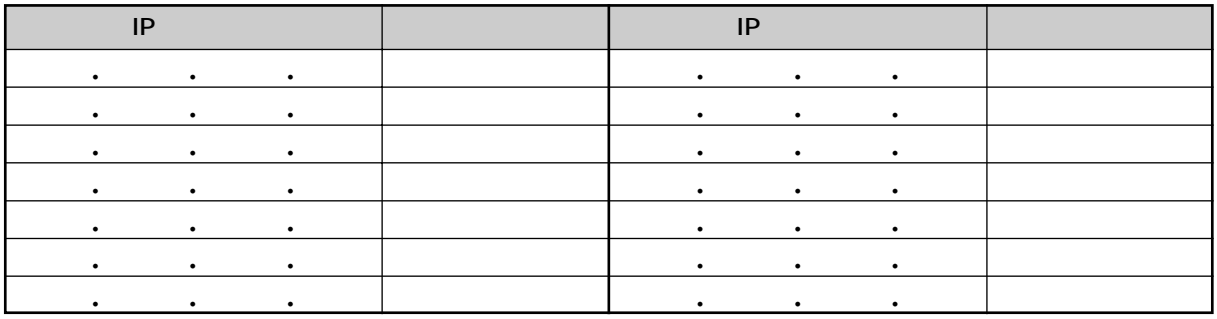

## **■H.323関連・リトライ回数**

通信ポート番号

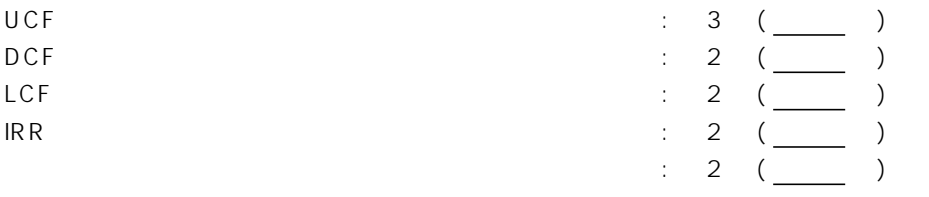

## **■H.323関連・タイマ**

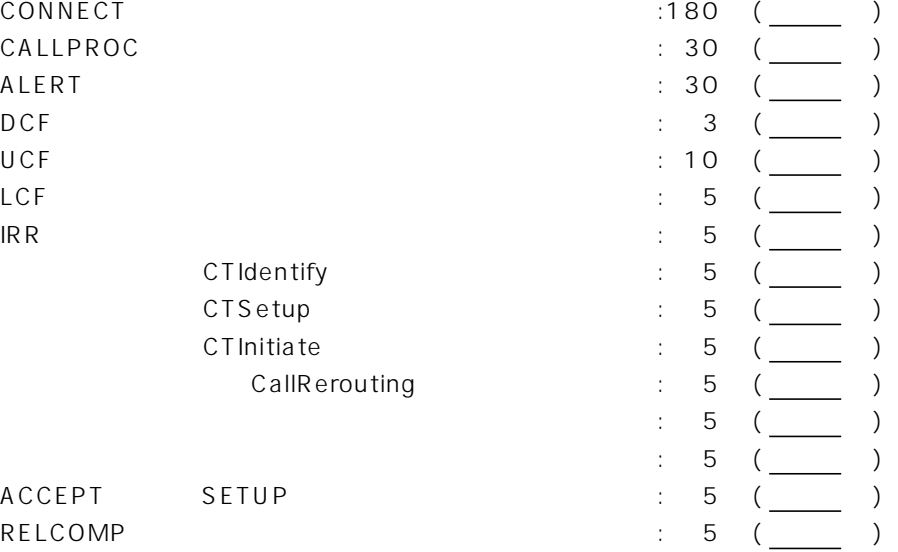

## **■GK間接続 H.225.0 AnnexG**

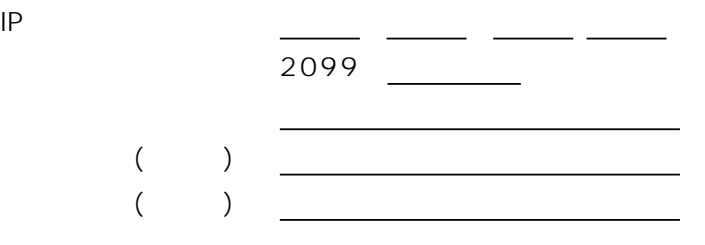

H.225.0 AnnexG

2099

- 「Web Start Start Start Start Start Start Start Start Start Start Start Start Start Start Start Start Start<br>- 「Start Start Start Start Start Start Start Start Start Start Start Start Start Start Start Start Start Start

*1*

*2*

*3*

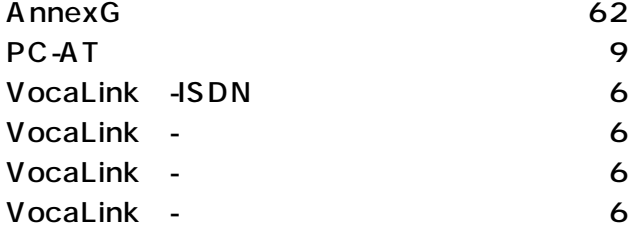

 $\sim$  24

 $\sim$  10  $30$ 

 $\sim$  39  $\sim$  39

 $\sim$  38  $\sim$  36

GK 56

 $52$ 

 $54$ 

 $46$ 

H.323

H.323

FAX 47

H.323 55

 $LAN$  48

オンライン-GK

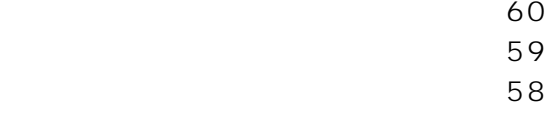

 $\overline{37}$ 

FAX関連データ設定画面 ・・・・・・・・・・・・[・47](#page-46-0)  $LAN$  48  $GK$  36 GK 36

 $46$ 

 $\sim$  38 FAX 47  $GK$  56 H.323 55 H.323  $\sim$  52 H.323  $54$  $LAN$  48

 $46$  $\sim$  49 41[,43](#page-42-0)[,44](#page-43-0)[,45](#page-44-0)  $\sim$  51

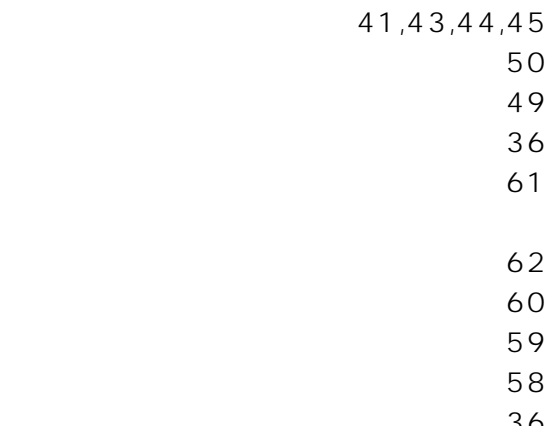

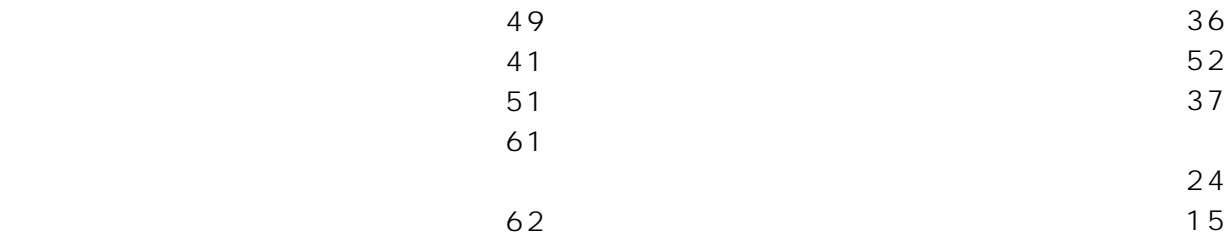

*1*

*2*

*3*

*4*

*5*

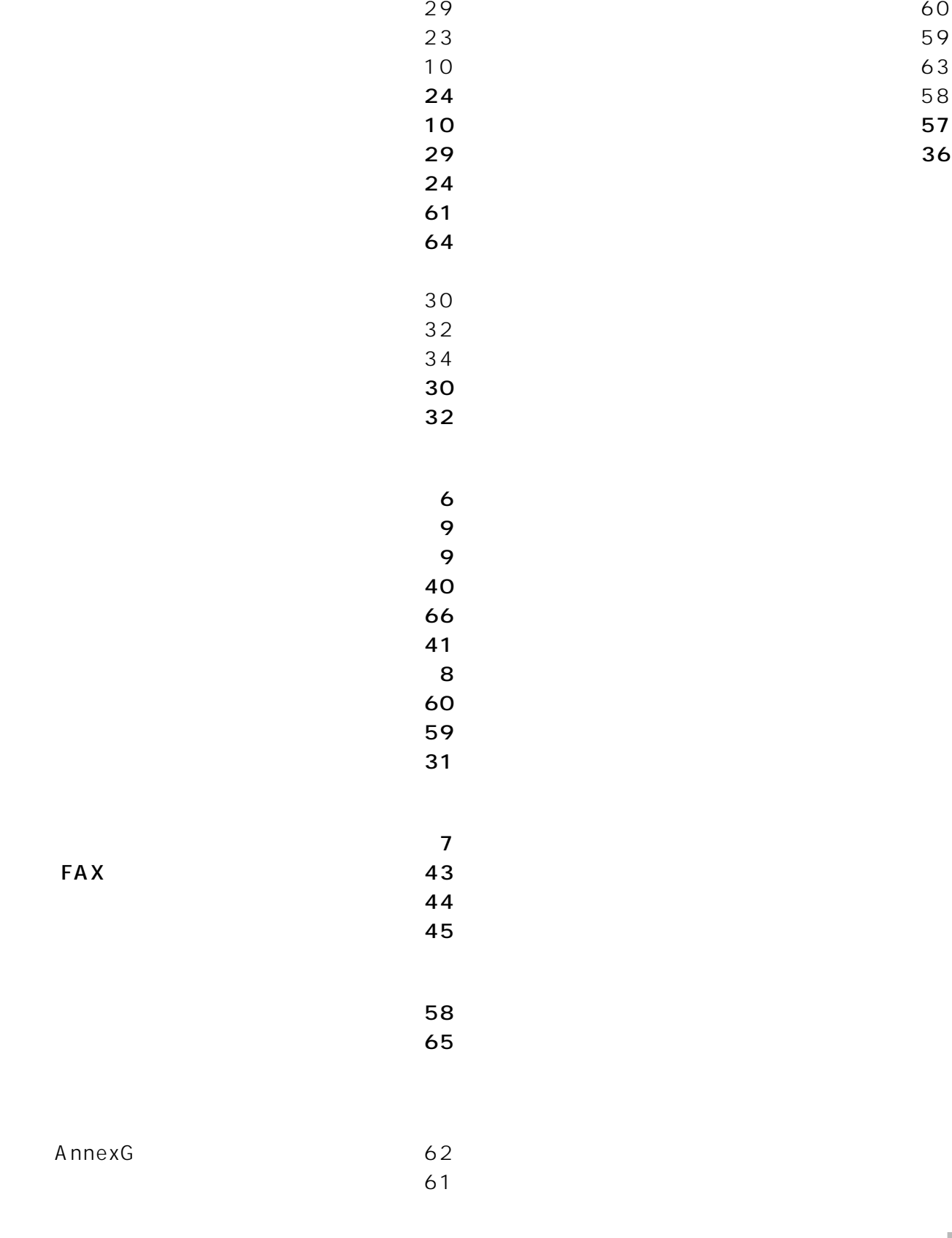

 $20$ 

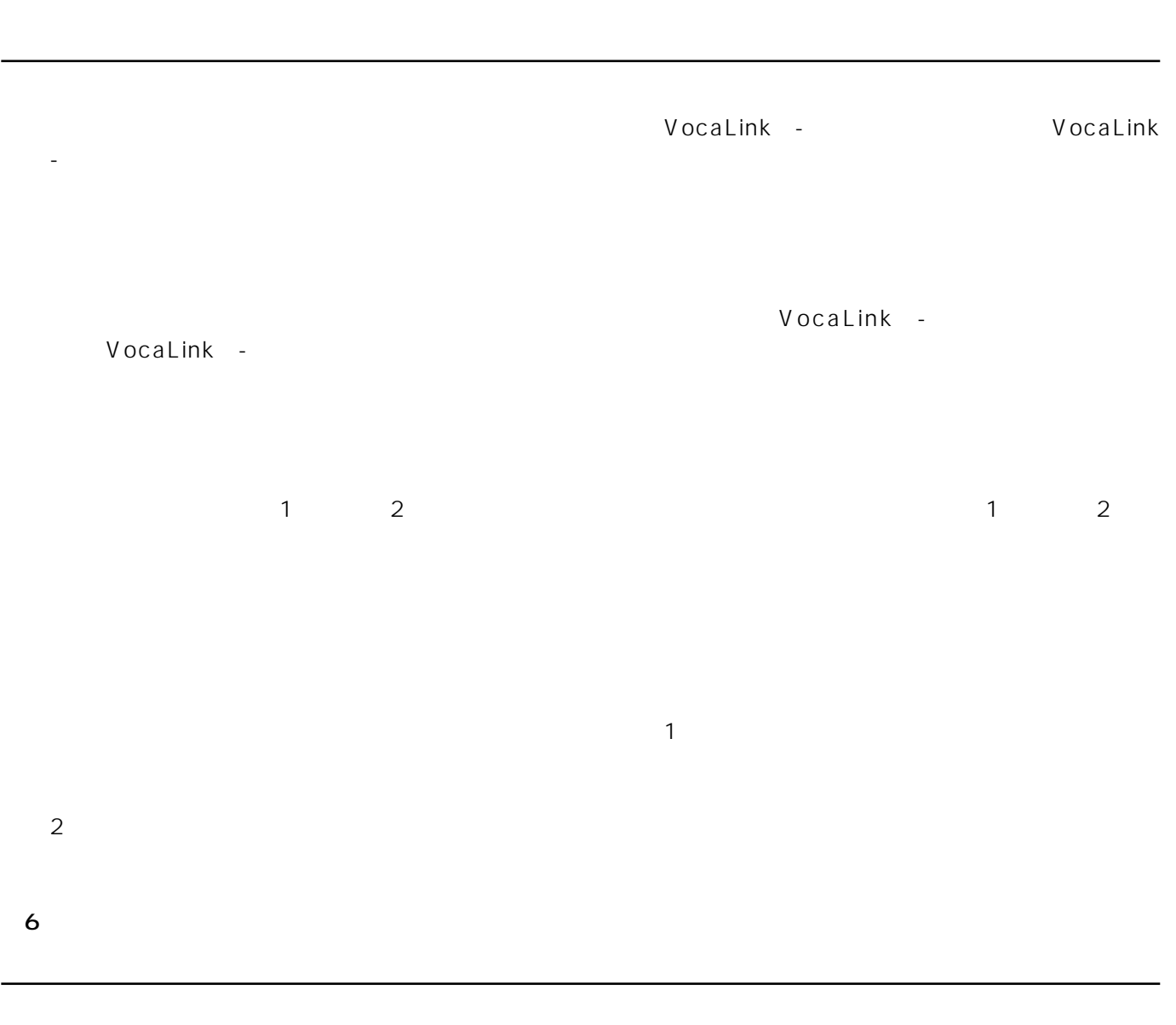

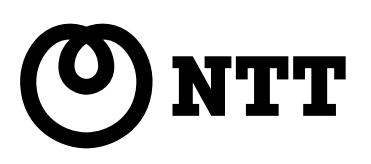

©2001 NTTEAST・NTTWEST